# **OpenText Filr 23.4 – vanliga frågor och svar**

Det här avsnittet innehåller vanliga frågor och svar om de uppgifter som utförs med hjälp av Filr-programmet.

- ["Vad visas på sidan Start?" på sidan 2](#page-1-0)
- ["Vilka är Filr-arbetsområdena?" på sidan 3](#page-2-0)
- ["Vilka kolumner är tillgängliga i Filr-arbetsområdena?" på sidan 4](#page-3-0)
- ["Vad är listan över senaste filer?" på sidan 7](#page-6-0)
- ["Vem kan se de filer som visas i Senaste filer?" på sidan 9](#page-8-0)
- ["Hur konfigurerar jag det antal filer som ska visas i Senaste filer?" på sidan 9](#page-8-1)
- ["Vad är klienthämtningar?" på sidan 10](#page-9-0)
- ["Vad är kvot?" på sidan 10](#page-9-1)
- ["Hur hanterar jag kvot?" på sidan 11](#page-10-0)
- ["Hur anpassar jag landningssidan?" på sidan 12](#page-11-0)
- ["Hur fungerar sökning i webbklienten?" på sidan 13](#page-12-0)
- ["Hur byter jag språk i gränssnittet till mitt lokala språk?" på sidan 15](#page-14-0)
- ["Hur anger jag visningsformat för datum och tid?" på sidan 16](#page-15-0)
- ["Vad är Inställningar för följmeddelanden och hur kommer jag åt dem?" på sidan 18](#page-17-0)
- ["Vad händer när aviseringarna inaktiveras?" på sidan 19](#page-18-0)
- ["Hur skapar jag en mapp i arbetsområdet i Filr?" på sidan 19](#page-18-1)
- ["Finns det någon storleksgräns för filer vid överföring?" på sidan 20](#page-19-0)
- ["Vilka typer av filer kan överföras till Filr?" på sidan 20](#page-19-1)
- ["Hur överför jag en fil?" på sidan 20](#page-19-2)
- ["Hur överför jag en mapp?" på sidan 21](#page-20-0)
- ["Hur hämtar jag en fil eller mapp från Filr?" på sidan 21](#page-20-1)
- ["Vad händer när jag överför en fil eller mapp som redan finns i Filr?" på sidan 21](#page-20-2)
- ["Hur döljer och visar jag filer?" på sidan 22](#page-21-0)
- ["Hur begär jag en fil?" på sidan 23](#page-22-0)
- ["Hur förhandsgranskar jag en fil?" på sidan 24](#page-23-0)
- ["Hur flyttar jag en fil?" på sidan 25](#page-24-0)
- ["Hur kopierar jag en fil eller en mapp?" på sidan 27](#page-26-0)
- ["Hur redigerar jag en fil?" på sidan 29](#page-28-0)
- ["Kan en användare redigera filerna online?" på sidan 29](#page-28-1)
- ["Hur används "Redigera med programmet"?" på sidan 29](#page-28-2)
- ["Hur visar jag kommentarerna?" på sidan 30](#page-29-0)
- ["Hur upprätthåller jag flera versioner av en fil?" på sidan 32](#page-31-0)
- ["Var hittar jag listan över flera versioner av en fil?" på sidan 32](#page-31-1)
- ["Hur många versioner av en fil kan upprätthållas?" på sidan 32](#page-31-2)
- ["Påverkas kvoten av filversionshantering?" på sidan 33](#page-32-0)
- ["Vilka andra åtgärder finns i filversionshantering?" på sidan 33](#page-32-1)
- ["På vilka sätt kan filer och mappar delas?" på sidan 33](#page-32-2)
- ["Vad är permalänkar?" på sidan 33](#page-32-3)
- ["Hur delar jag filer och mappar?" på sidan 35](#page-34-0)
- ["Hur ser jag vilka som har delningsåtkomst till en fil eller mapp i en nätmapp?" på sidan 37](#page-36-0)
- ["Hur ställer jag in giltighetstiden för en fil som delas?" på sidan 38](#page-37-0)
- ["Kan jag dela om en fil som redan delas?" på sidan 39](#page-38-0)
- ["Hur vet jag om en fil redan delas av mig och delas med mig?" på sidan 40](#page-39-0)
- ["Vilka roller och behörigheter kan en användare ha?" på sidan 41](#page-40-0)
- ["Vad är en rapport om delningsåtkomst?" på sidan 41](#page-40-1)
- ["Vad är en delningslänk?" på sidan 42](#page-41-0)
- ["Så genererar du en normal eller lösenordsskyddad delningslänk" på sidan 42](#page-41-1)
- ["Så ändrar du lösenordet för en lösenordsskyddad delningslänk" på sidan 45](#page-44-0)
- ["Hur slutar jag dela en delad fil?" på sidan 46](#page-45-0)
- ["Hur redigerar jag delningsbehörigheter?" på sidan 47](#page-46-0)
- ["Hur använder jag en anpassad mall eller skapar en ny fil?" på sidan 48](#page-47-0)
- ["Vad är dataläckageskydd \(DLP, Data Leak Prevention\)?" på sidan 49](#page-48-0)
- ["Vilka behörigheter ska jag ha för att hantera DLP på min arbetsyta \(nätmapp\)?" på sidan 49](#page-48-1)
- ["Hur vet jag om DLP-principen tillämpas på nätmappsnivå?" på sidan 50](#page-49-0)
- ["Hur kan en moderator tillämpa en DLP-princip på filerna?" på sidan 52](#page-51-0)
- ["Hur tar jag bort den princip som är tillämpad på en fil?" på sidan 55](#page-54-0)
- ["Vad är en självregistreringssida?" på sidan 57](#page-56-0)

### <span id="page-1-0"></span>**Vad visas på sidan Start?**

Sidan **Start** är som standard landningssida för alla användare (förutom gästanvändare).

Sidan Start består av:

**SENASTE FILER:** Som standard visas de filer som används av den inloggade användaren.

**KLIENTHÄMTNINGAR:** Information om den inbyggda Filr-klienten, hämtningslänkar till andra Filr-klienter samt plugin-program för Office och Outlook.

**KVOT:** Filr-administratören kan aktivera och begränsa den mängd data som enskilda användare kan lagra i Filr.

Du ser olika information på sidan Start beroende på vad som har aktiverats av din Filr-administratör.

När du till exempel loggar in på Filr-webbplatsen för första gången visas en välkomstskärm enligt det som visas nedan.

*Figure 1 Sidan Start*

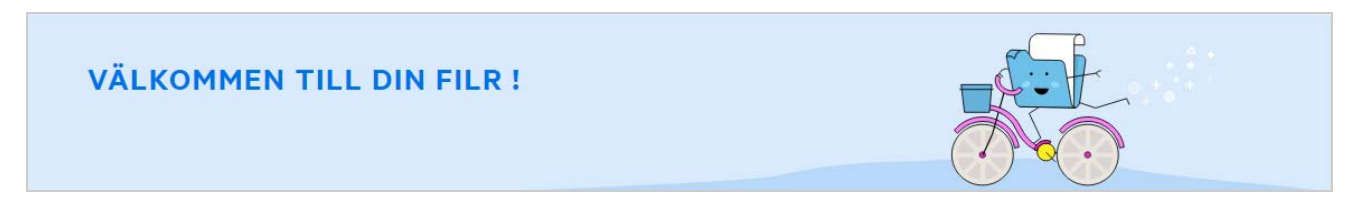

#### <span id="page-2-0"></span>**Vilka är Filr-arbetsområdena?**

- ["Mina filer \(Alla filer, Delad av mig samt Borttagna objekt\)" på sidan 3](#page-2-1)
- ["Delad med mig" på sidan 4](#page-3-1)
- ["Nätmappar" på sidan 4](#page-3-2)

#### <span id="page-2-1"></span>**Mina filer (Alla filer, Delad av mig samt Borttagna objekt)**

- ["Alla filer" på sidan 3](#page-2-2)
- ["Delad av mig" på sidan 3](#page-2-3)
- ["Borttagna objekt" på sidan 3](#page-2-4)

Du visar området Mina filer genom att klicka på  $\vert$ <sup>-</sup> likonen Mina filer i det vänstra fönstret. Som standard är filer och mappar i detta område endast synliga för dig, och din administratör väljer vilka delningsrättigheter som ska gälla för dem. Alla dina filer och mappar lagras bekvämt på en och samma plats.

Området **Mina filer** innehåller:

- **Personligt lagringsutrymme:** Här visas filer och mappar som du har överfört till Filr-webbplatsen.
- **Användarens hemkatalog:** Här visas filer eller mappar från din organisations filsystem.

#### <span id="page-2-2"></span>**Alla filer**

Alla dina personliga filer och mappar är tillgängliga på en och samma plats. De objekt som du har överfört till Filr eller som delas av dig visas i detta avsnitt.

#### <span id="page-2-3"></span>**Delad av mig**

Här visas filer och mappar som du har delat med andra användare. Använd det här området när du vill hantera de behörigheter som andra användare har till de filer som du har delat med dem. Du kan återkalla behörigheter, ge ytterligare behörigheter och så vidare.

#### <span id="page-2-4"></span>**Borttagna objekt**

Här visas filer eller mappar som du har tagit bort. I Filr kan du hämta filer och mappar från papperskorgen och återställa dem till de tidigare platserna. När du återställer en fil återställs även alla tillhörande kommentarer.

**OBS:** Du kan inte återställa filer som finns i Nätmappar eller i din hemkatalog för användare.

#### <span id="page-3-1"></span>**Delad med mig**

Du visar området Delad med mig genom att klicka på **in alle av alle på som belad med mig i det vänstra fönstret. Här** visas alla filer och mappar som andra användare har delat med dig.

#### <span id="page-3-2"></span>**Nätmappar**

Du visar området Nätmappar genom att klicka på **in attal ko** ikonen Nätmappar i det vänstra fönstret. Nätmappar ger tillgång till din organisations filsystem. Filr-administratören bestämmer vilka nätmappar du kan se och vilka delningsbehörigheter du har i dem. Nätmappar är inte tillgängliga i fönstret på vänster sida om Filradministratören inte har tilldelat några nätmappar.

# <span id="page-3-0"></span>**Vilka kolumner är tillgängliga i Filr-arbetsområdena?**

- ["Mina filer samt Nätmappar" på sidan 4](#page-3-3)
- ["Borttagna objekt" på sidan 6](#page-5-0)
- ["Delad med mig" på sidan 6](#page-5-1)

#### <span id="page-3-3"></span>**Mina filer samt Nätmappar**

Området **Mina filer** kan, beroende på vad din Filr-administratör valt, innehålla endera eller båda av följande:

- **Personligt lagringsutrymme:** för filer och mappar som du vill överför direkt till Filr-webbplatsen.
- **Din hemkatalog** i organisationens filsystem

Filer och mappar som finns i området Mina filer är som standard endast synliga för dig. Din administratör bestämmer vilka behörigheter du har i Mina filer.

**Nätmappar** ger tillgång till din organisations filsystem. Din Filr-administratör bestämmer vilka nätmappar du kan se och de delningsbehörigheter du har i dem.

Området för **Mina filer** (**Alla filer** och **Delad av mig**) och **Nätmappar** omfattar följande kolumner:

- **Namn:** Namn på filer eller mappar.
- **Status:** Status för fil eller mapp Upphörd eller Aktiv.
- **Medlem:** Medlem i filen eller mappen. Om objektet delas gäller detta antalet användare eller grupper.
- **Ändrad:** Visar när filen eller mappen senast ändrades.
- **Storlek:** Visar filstorleken.

#### *Figure 2 Området Mina filer*

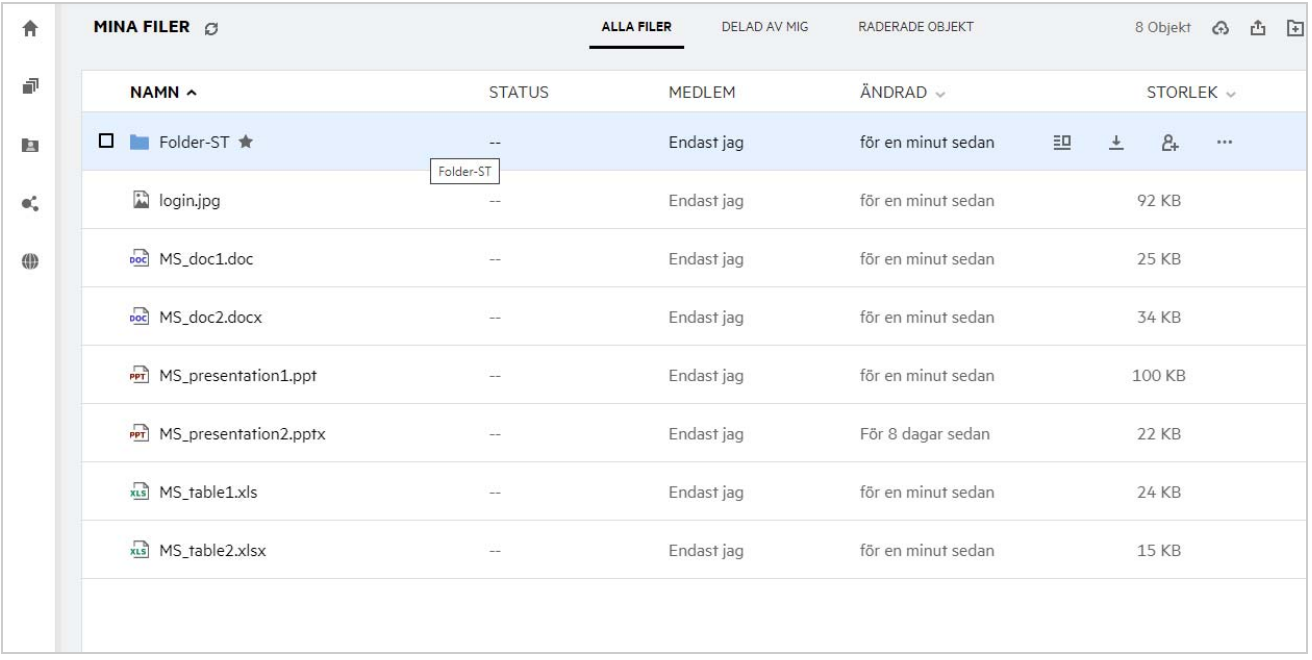

#### *Figure 3 Området Delad av mig*

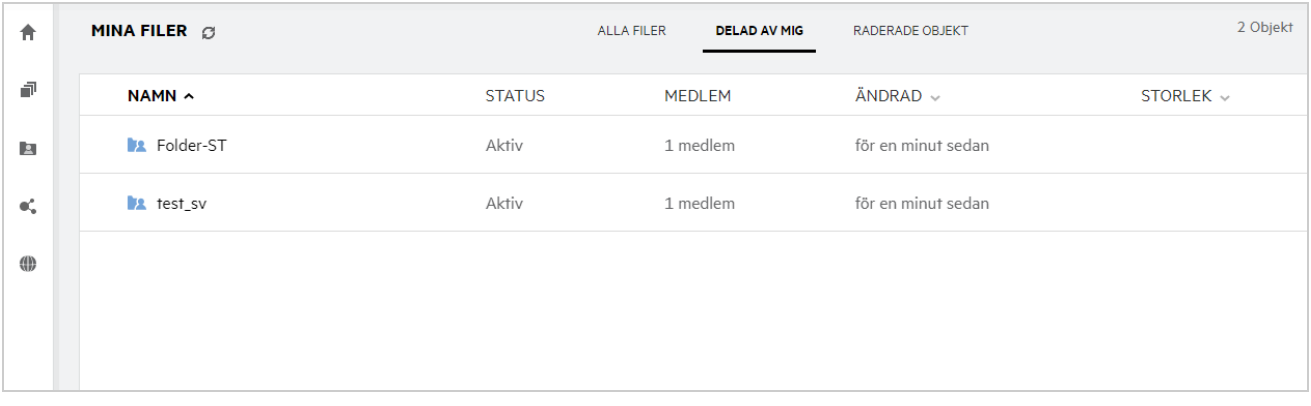

#### *Figure 4 Området Nätmappar*

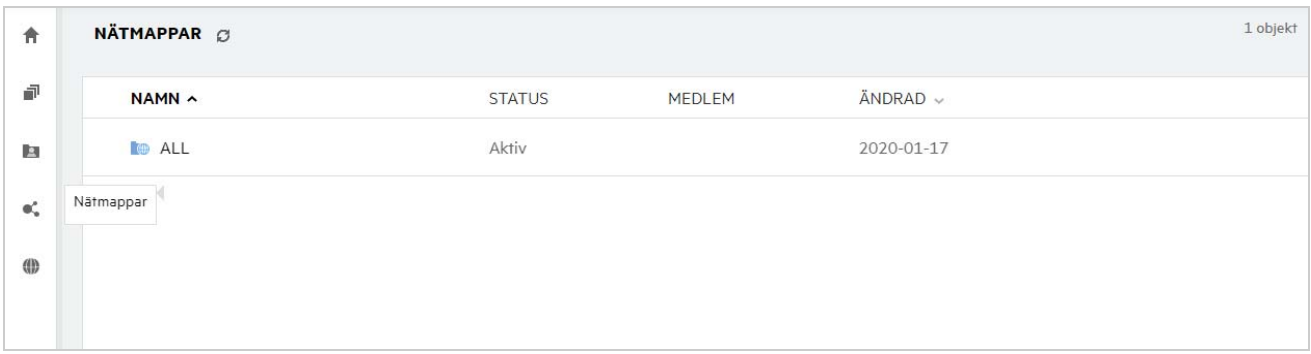

#### <span id="page-5-0"></span>**Borttagna objekt**

I **Borttagna objekt** finns följande kolumner:

- **Namn:** Namn på filer eller mappar som lagras i de borttagna objekten.
- **Borttagen:** Den tid då filen eller mappen togs bort.
- **Borttagen av:** Information om den användare som tog bort objektet.
- **Plats:** Visar platsen för filen och mappen.

*Figure 5 Området Borttagna objekt*

| MINA FILER <b>C</b>    | <b>ALLA FILER</b><br>DELAD AV MIG | <b>RADERADE OBJEKT</b> |
|------------------------|-----------------------------------|------------------------|
| $NAMN \sim$            | BORTTAGEN AV<br>BORTTAGEN $\sim$  | <b>PLATS</b>           |
| Folder-ST              | för några sekunderusersv1         | Mina filer/Folder-ST   |
| <b>R</b> login.jpg     | för några sekunderusersv1         | Mina filer             |
| <b>Doc</b> MS_doc1.doc | för några sekunderusersv1         | Mina filer             |
|                        |                                   |                        |

#### <span id="page-5-1"></span>**Delad med mig**

I **Delad med mig** finns följande kolumner:

- **Namn:** Namn på filer eller mappar.
- **Delas av:** Den användare som delade objektet med dig. Om fler än en användare har delat ett visst objekt med dig står alla användarna listade.
- **Upphörandetid:** Det datum då delningen upphör. Efter det här datumet har du inte längre behörighet till det delade objektet.
- **Behörighet:** Vilken behörighetsnivå du har till det delade objektet. Beroende på vilken åtkomstbehörighet du har beviljats till objektet kan du visa, redigera eller dela objektet. Om det objekt som delades med dig är en mapp kan du kanske även hantera filer i mappen.
- **Ändrad:** Visar när filen eller mappen senast ändrades.
- **Storlek:** Visar filstorleken.

#### *Figure 6 Området Delad med mig*

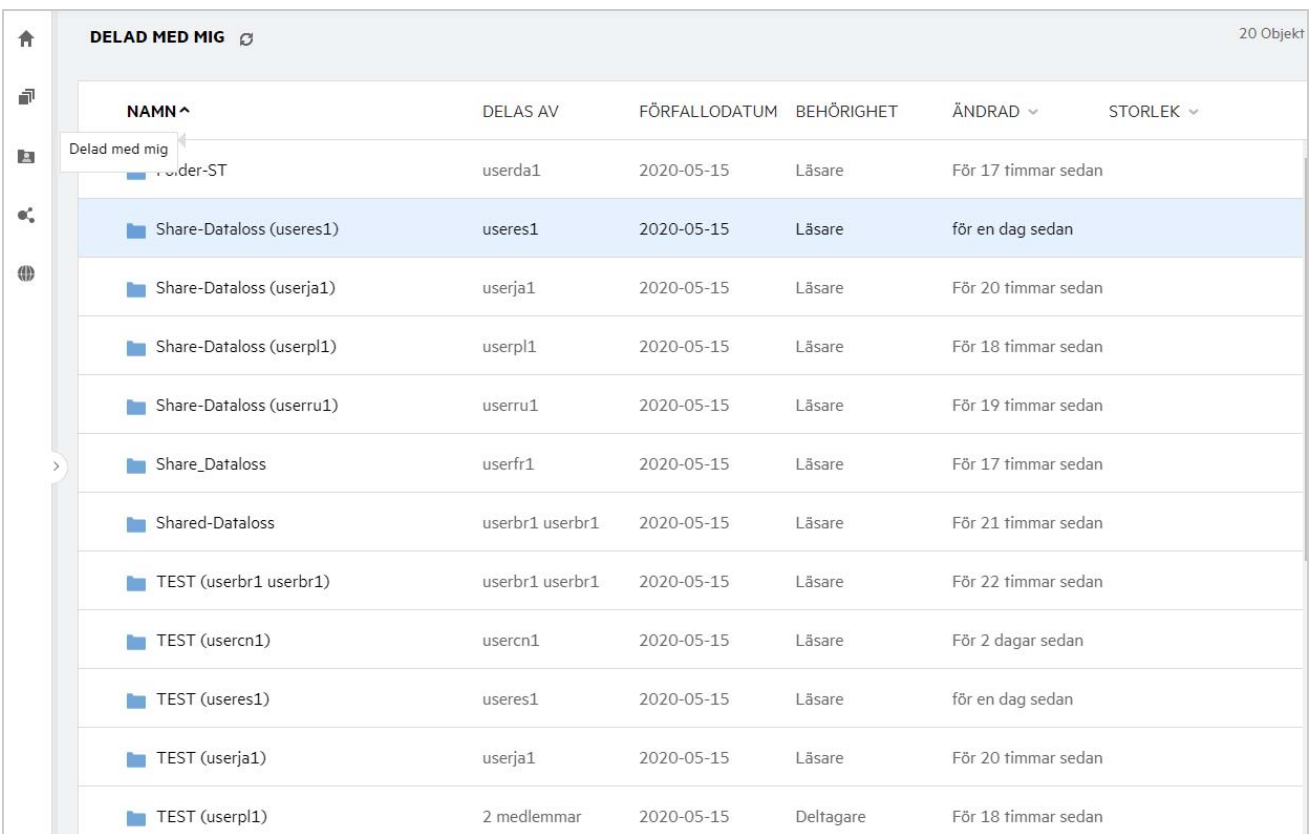

### <span id="page-6-0"></span>**Vad är listan över senaste filer?**

Det här är listan med de senaste filer som den inloggade användaren har använt samt de filer som delats (både av den inloggade användaren och av andra användare). Som standard visas 10 filer som använts av användaren under de senaste 7 dagarna. Administratören kan konfigurera antalet dagar. Mer information finns i listan med senaste filer i OpenText Filr 23.4: Administrative UI Reference (OpenText Filr 23.4: Referensguide till administratörsgränssnittet). Användaren kan ändra det antal filer som ska visas i listan. Som standard är flaggan för Nätmappar aktiverad. Om administratören inaktiverar Nätmappar för de senaste filerna kommer de filer som överförts, bytt namn, kommenterats eller redigerats i nätmapparna av användare inte att visas i den inloggade användarens **Senaste filer**. Mer information finns i listan med senaste filer i OpenText Filr 23.4: Administrative UI Reference (OpenText Filr 23.4: Referensguide till administratörsgränssnittet).

Alla filer som du eller andra användare har använt nyligen visas i det här området. Användare behöver inte bläddra i de enskilda mapparna för att komma åt dessa filer.

I listan visas:

- vem som har ändrat filen?
- vilken åtgärd som har utförts på filen.

Du kan även utföra vissa grundläggande åtgärder på filen direkt från listan:

- **Förhandsgranska fil** HTML-vy för de filer som kan renderas via webb och i Filr-programmet.
- **Visa på dess plats** navigerar användaren till filens plats.
- **Hämta fil** hämtar filen.
- **Redigera online** redigera filen med hjälp av OpenText Content Editor. Det här alternativet behöver aktiveras av Filr-administratören.
- **Redigera med program** redigera filen med hjälp av ett inbyggt program, till exempel Microsoft Office.
- **Dela** öppnar den dialogruta där filen kan delas.

*Figure 7 Lista över senaste filer*

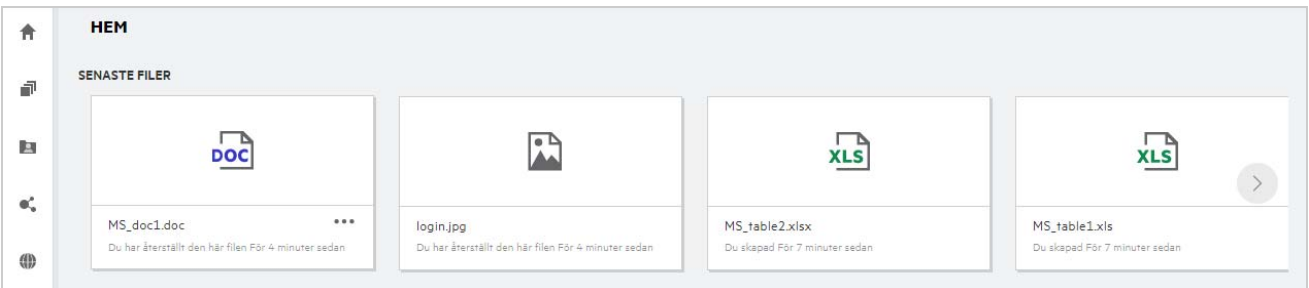

*Figure 8 Åtgärder för senaste filer*

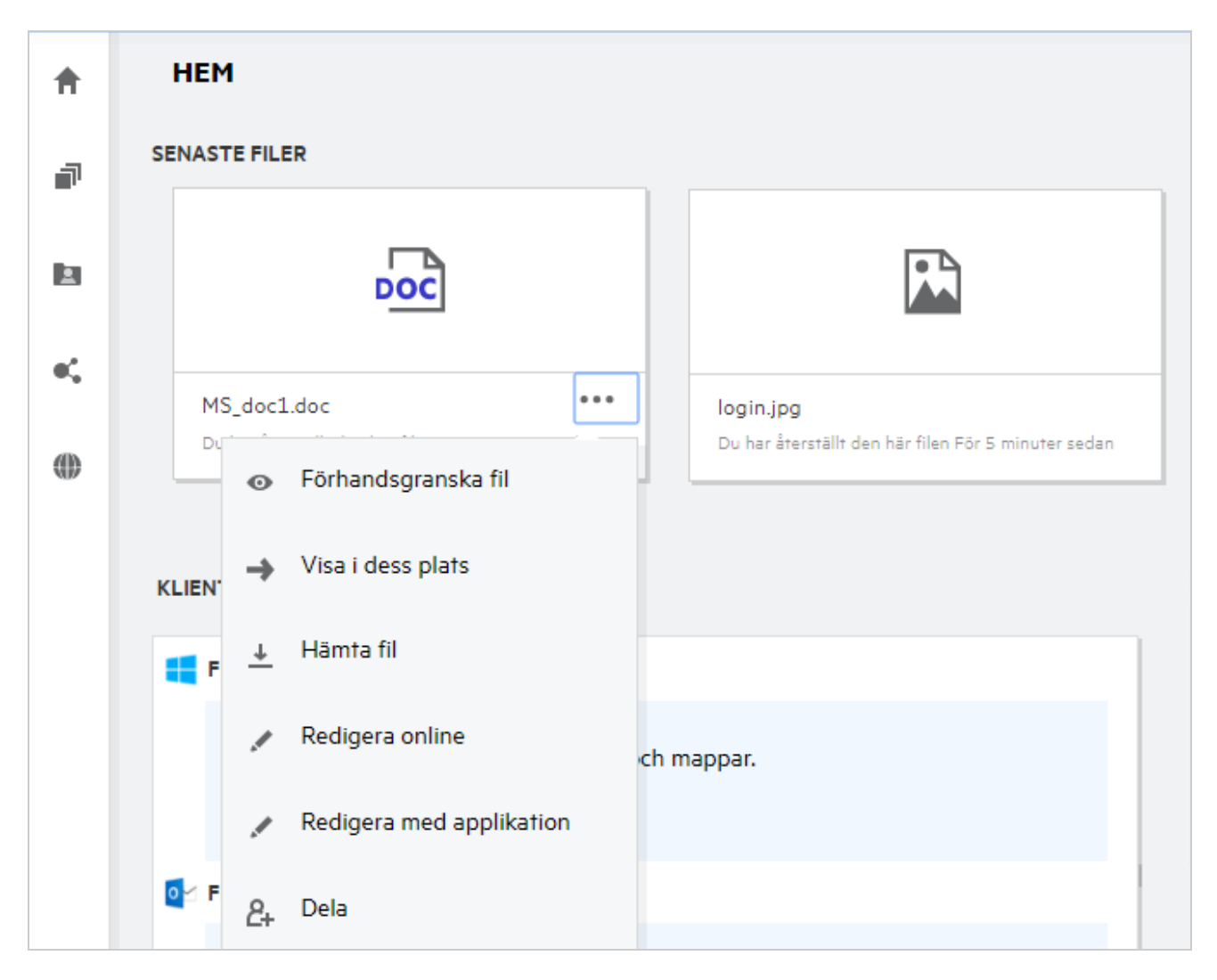

### <span id="page-8-0"></span>**Vem kan se de filer som visas i Senaste filer?**

I Senaste filer kan den inloggade användaren se de filer som har använts nyligen. När filer delas kan bara filens ägare samt mottagaren se dem i listan med senaste filer. Användare A (ägaren) delar till exempel en fil med användare B. Filen visas i listan med senaste filer för användare A och användare B. Om samma fil delas av användare A till användare C efter några dagar visas den delade filen i listan med senaste filer för användare A och användare C.

Om Nätmappar är inaktiverade för Senaste filer visas inte aktivitet som utförs på de delade filerna av andra användare.

#### <span id="page-8-1"></span>**Hur konfigurerar jag det antal filer som ska visas i Senaste filer?**

Det antal filer som ska visas i **listan över senaste** kan konfigureras. Du konfigurerar inställningarna genom att gå till din **Användarprofil**.

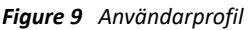

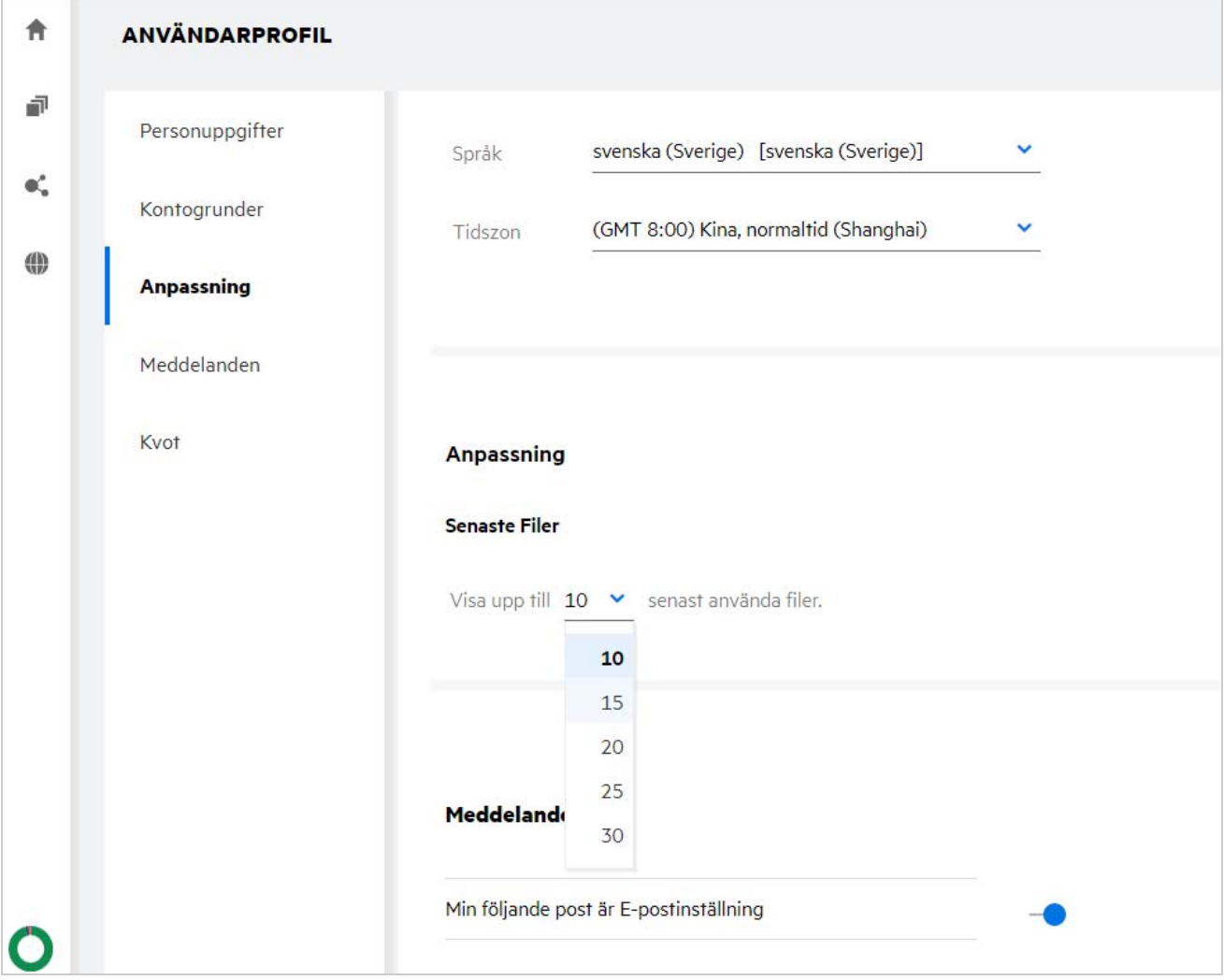

I avsnittet **Anpassning** väljer du det antal filer som du vill se i Senaste filer.

# <span id="page-9-0"></span>**Vad är klienthämtningar?**

Det här avsnittet innehåller information om den inbyggda Filr-klienten, hämtningslänkar till andra klienter, installationsanvisningar samt en länk till dokumentationen. Det här avsnittet är endast tillgängligt om Filradministratören har aktiverat behörighet att hämta och installera Filr-klienten.

Beroende på operativsystemet går det att hämta tillämplig körbar klientfil. Om webbklienten till exempel öppnas på en Windows-dator visas körbara Windows-filer.

Om du vill hämta andra klienter klickar du på länken **Andra klienthämtningar …**

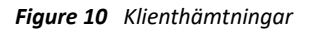

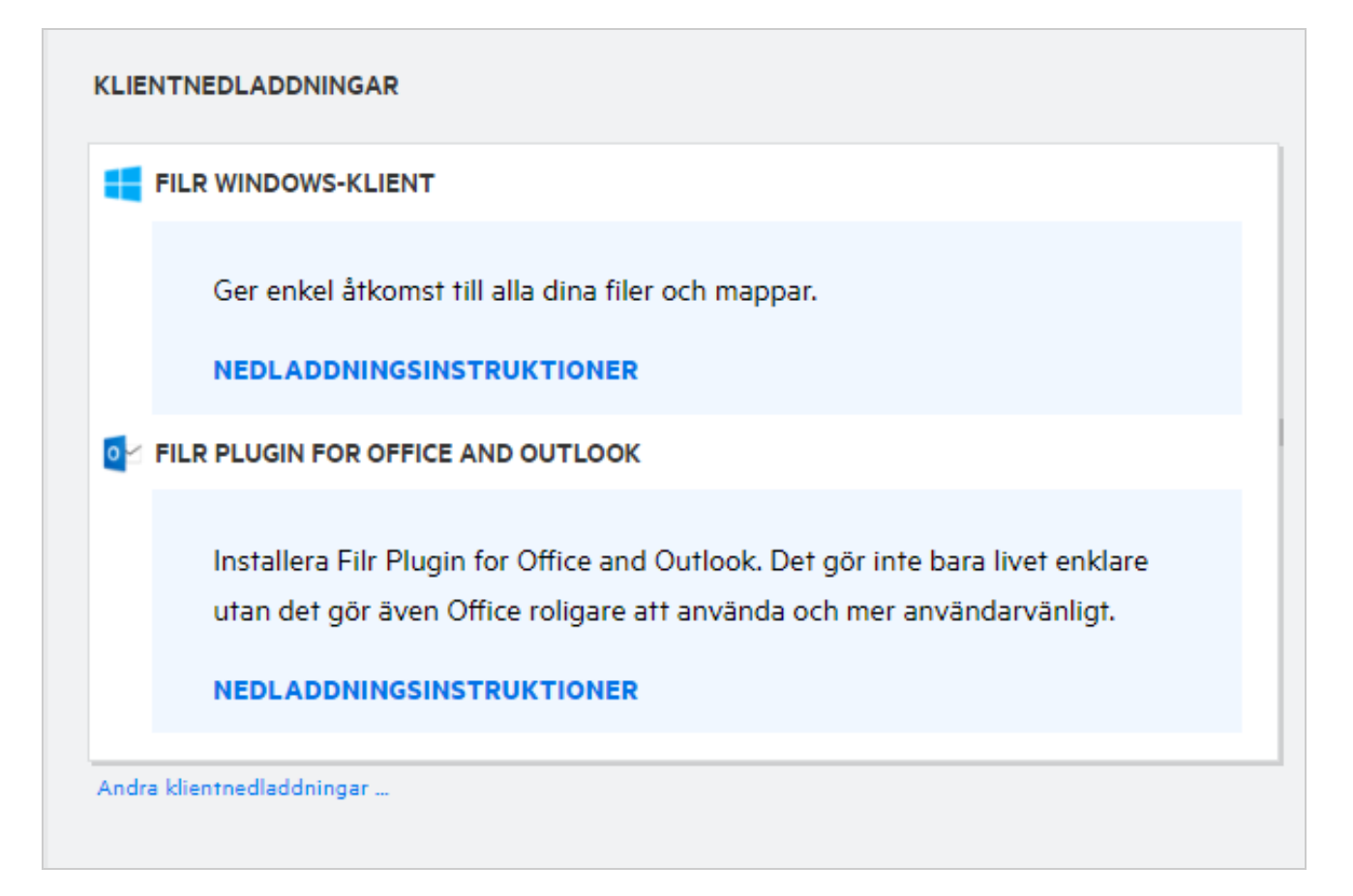

### <span id="page-9-1"></span>**Vad är kvot?**

Över tid ökar användningen av diskutrymme. Du kan begränsa den mängd data som överförs till den delade lagringsdisken i Filr på systemnivå eller på nivån för enskilda användare och grupper. Filer i Nätmappar (inklusive din egen hemkatalog) räknas inte mot din kvot. Din kvot visas på sidan **Start** först när kvoten har aktiverats av din Filr-administratör. När din datakvot har överskridits skickas en e-postavisering till dig och administratören för att meddela om detta.

Kvot visar det utrymme som används i Filr. Följande är färgindikatorerna:

- Den blå färgen visar det utrymme som förbrukas av de filer som sparats i området **Mina filer**.
- Den röda färgen visar det utrymme som förbrukas av de borttagna filerna. De filer och mappar som flyttas till papperskorgen visas under **Borttagna filer**.
- Den orange färgen visar det utrymme som förbrukas av de filer som överförs av andra användare till mappar som du delar med dem.
- Den gröna färgen visar kvarstående ledigt utrymme som är tillgängligt för dig.

*Figure 11 Hemkvot*

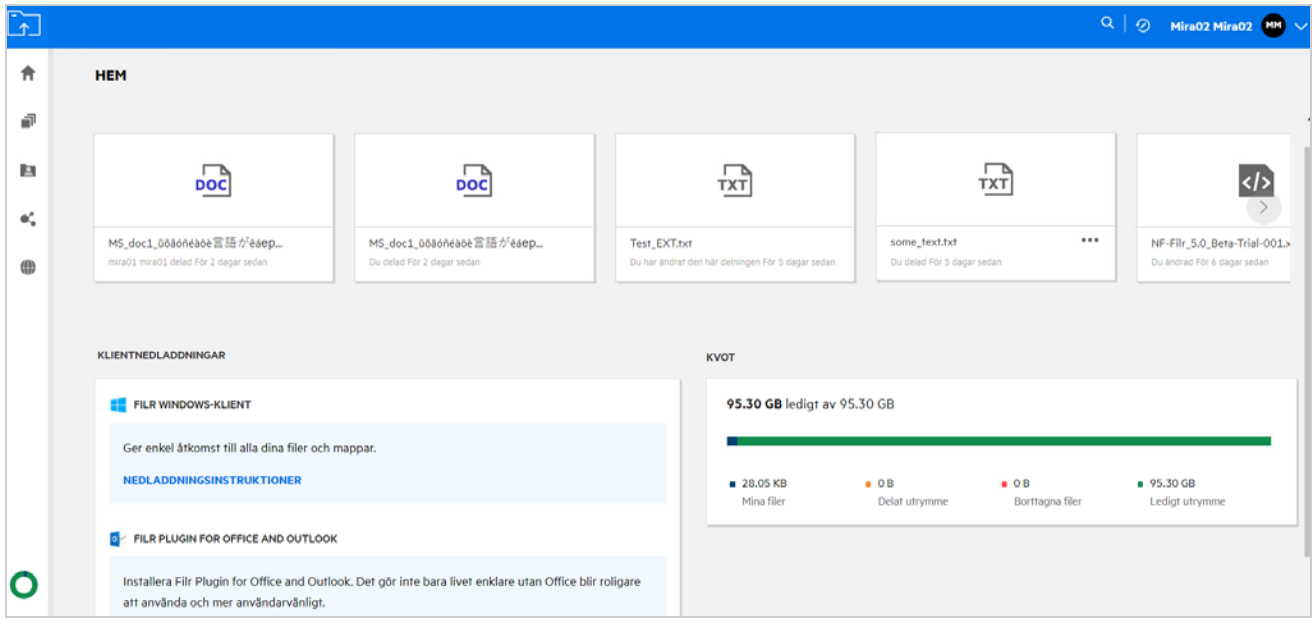

# <span id="page-10-0"></span>**Hur hanterar jag kvot?**

**Kvoten** på sidan **Start** speglar den datakvot som används och är tillgänglig för ditt konto.

*Figure 12 Använd kvot*

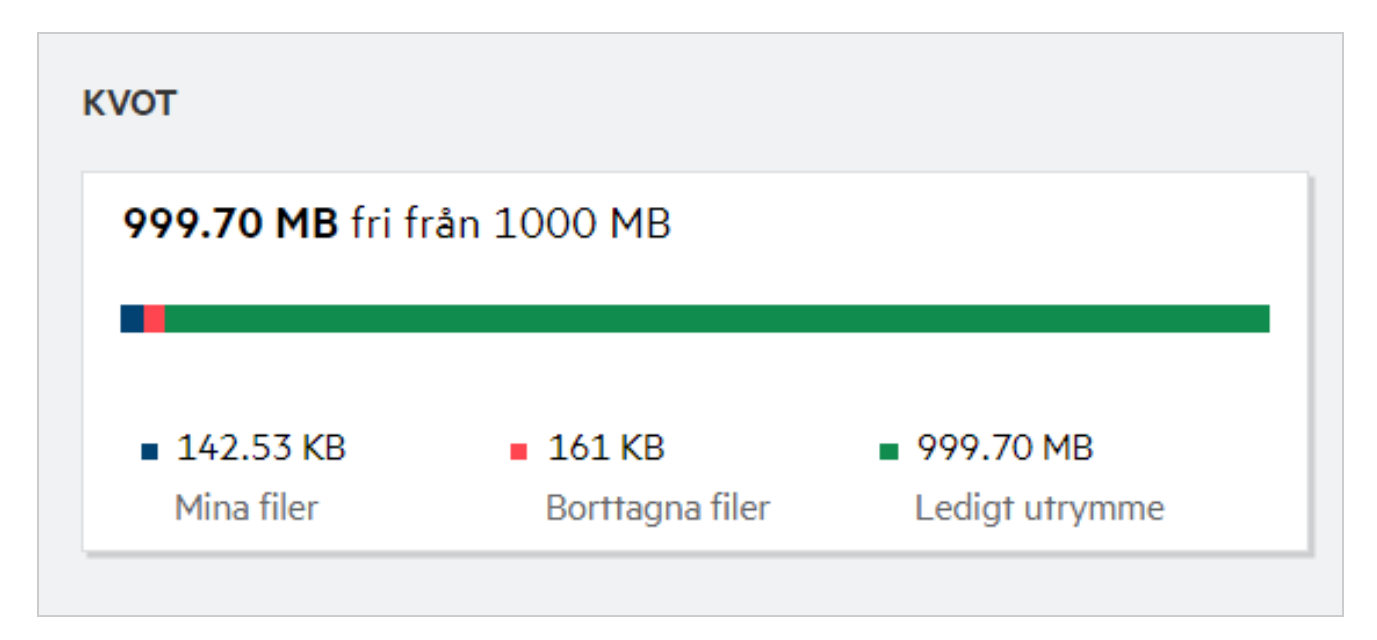

Följande är scenarierna när din datakvot förbrukas:

- Endast filer räknas mot datakvoten. Tomma mappar och filerna i Nätmappar räknas inte mot användarens datakvot.
- Om en annan användare överför samma fil eller delar mappen eller en undermapp på nytt tillskrivs storleken på filen datakvoten för den användare som skapade den.
- Vid borttagning av filer väljer du relevant alternativ om du vill flytta filerna till papperskorgen eller ta bort dem permanent. Om filer flyttas till papperskorgen tillskrivs filerna din datakvot.

#### **OBS**

- Datakvoter på alla nivåer framtvingas strikt. Om överföring av en fil skulle göra att en användare överskrider den tilldelade kvoten avvisar Filr överföringsförsöket. Försöket avbryts då.
- När en användare närmar sig att överskrida datakvoten visas ett varningsmeddelande på användarens profilsida om att användaren närmar sig datakvotgränsen. Dessutom skickas en e-postavisering till användaren när datakvoten överskrids.

### <span id="page-11-0"></span>**Hur anpassar jag landningssidan?**

Som standard är sidan **Start** landningssida, men du kan anpassa den. Du kan använda Filr-arbetsområden (förutom Offentligt) eller mappar i arbetsområdena som landningssida. När du loggar in i Filr efter konfiguration kommer du till den mapp eller det arbetsområde som har angetts som landningssida. Så här ställer du in en annan landningssida:

- **1** Klicka på användarnamnet uppe till höger och välj **Visa profil**.
- **2** Gå till avsnittet **Anpassning**.
- **3** Välj önskad inställning i listrutan **Landningssida** bland **startsideinställningarna** på fliken **Anpassning**.
	- Under **Landningssida** väljer du vilket arbetsområde som ska visas som landningssida.

*Figure 13 Inställningar för landningssida*

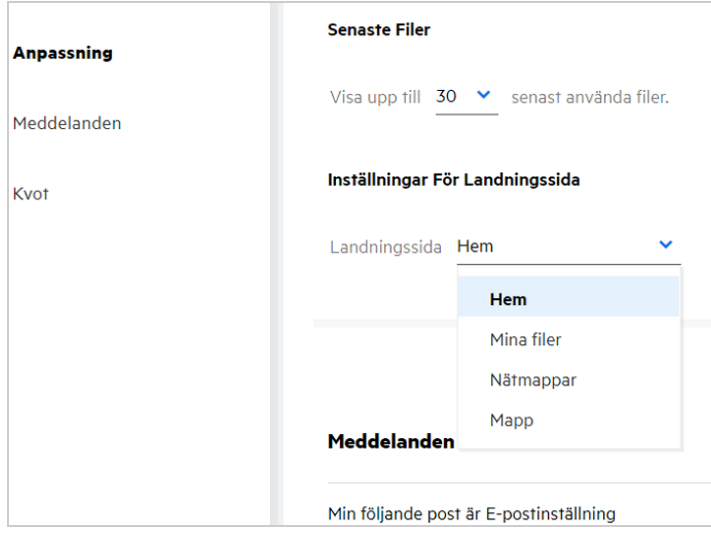

 När du väljer **Mapp** visas fältet **Sökmappar**. Ange mappnamnet eller de första tre tecknen i mappnamnet. Alla mappar med mappnamn som matchar den angivna strängen i sökfältet visas så att du kan välja dem. Mapparna från alla de Filr-arbetsområden som du har åtkomst till (Mina filer, Delad med mig samt Nätmappar) visas. Hovra över mappnamnet om du vill se den exakta sökvägen till mappen.

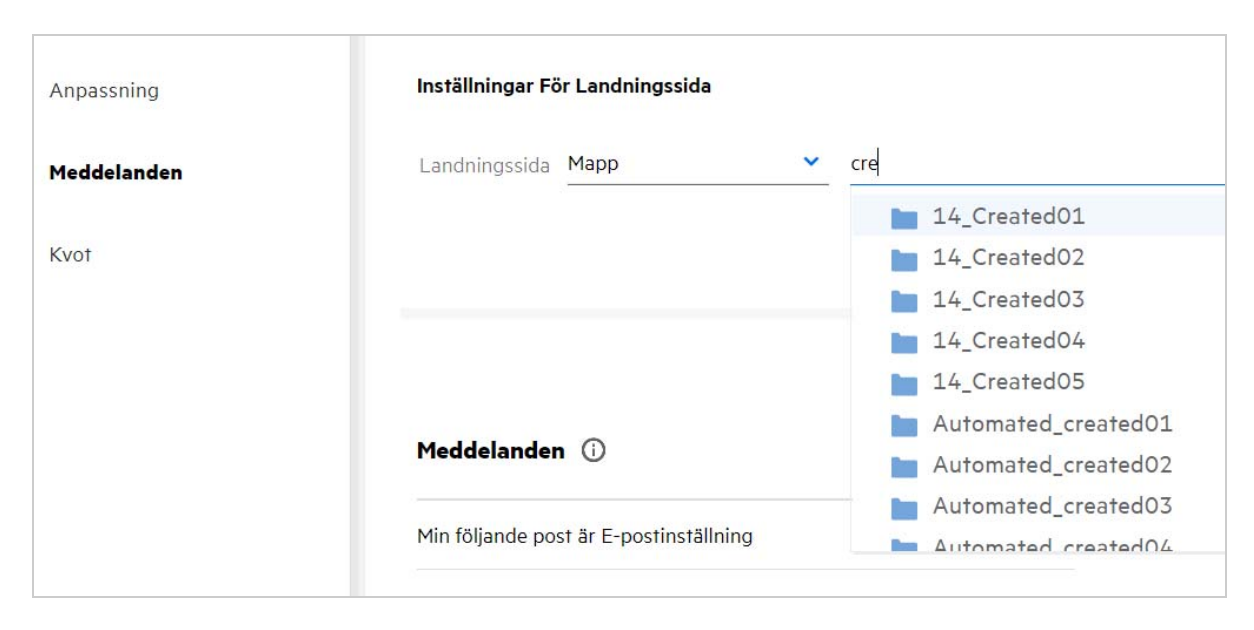

*Figure 14 Mapp som en inställning för landningssida*

#### **OBS**

- Inställningar för landningssida är inte tillgängliga för externa användare eller gästanvändare.
- Om åtkomsten till den mapp som angetts som landningssida upphör att gälla eller återkallas av en administratör återställs sidan Start som landningssida automatiskt.
- Om den mapp som angetts som landningssida byter namn visas det ändrade värdet i landningssidinställningarna och inställningen bevaras.
- Om den mapp som angetts som inställning för landningssida tas bort återställs den automatiskt till hemsidan.

#### <span id="page-12-0"></span>**Hur fungerar sökning i webbklienten?**

Du kan utföra sökåtgärder på filer och mappar baserat på de åtkomstbehörigheter som du har för varje objekt. Söksträngen bör innehålla minst 3 tecken så att Filr kan börja söka innehållet.

Så här använder du sökalternativet:

**1** Klicka på sökikonen längst upp till höger på sidan **Start**.

*Figure 15 Sökikon på sidan Start*

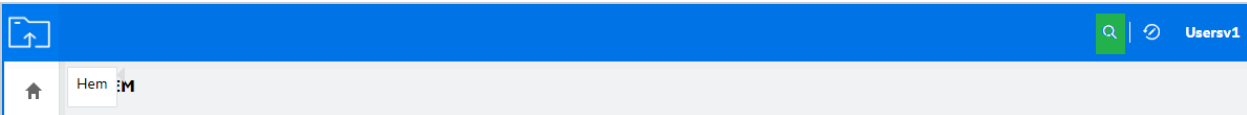

**2** I listan **Alla kategorier** väljer du en kategori och anger en söksträng.

*Figure 16 Lista över kategorier*

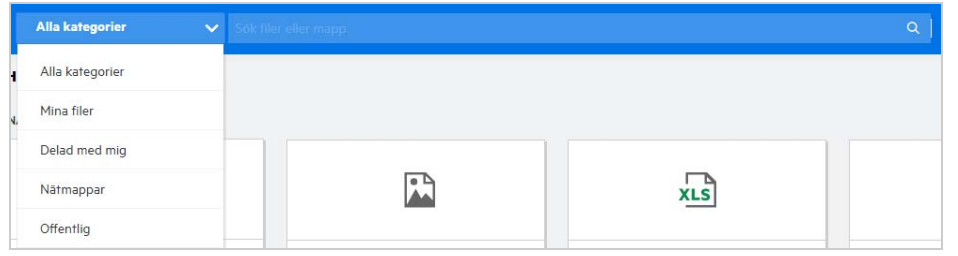

**3** Filr fyller listan av objekt som matchar söksträngen. Om du klickar på mappen eller filen öppnas den plats där objektet finns.

*Figure 17 Söksträng*

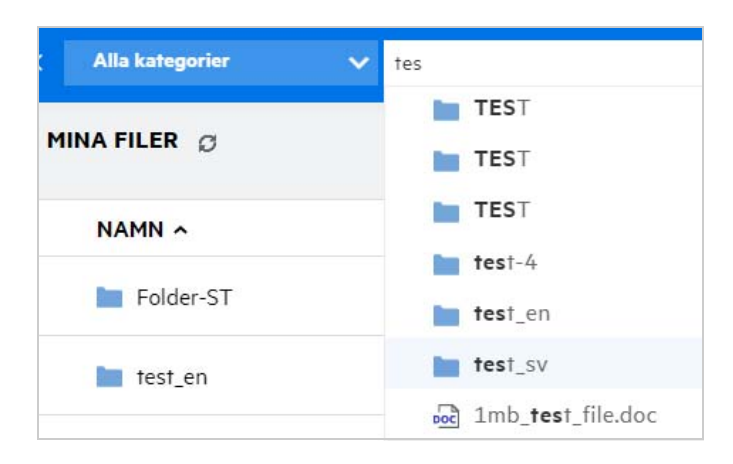

#### **Ytterligare information om sökåtgärder:**

Sidan **Sökresultat** är en samlad vy över sökobjekt på en specifik plats som du väljer.

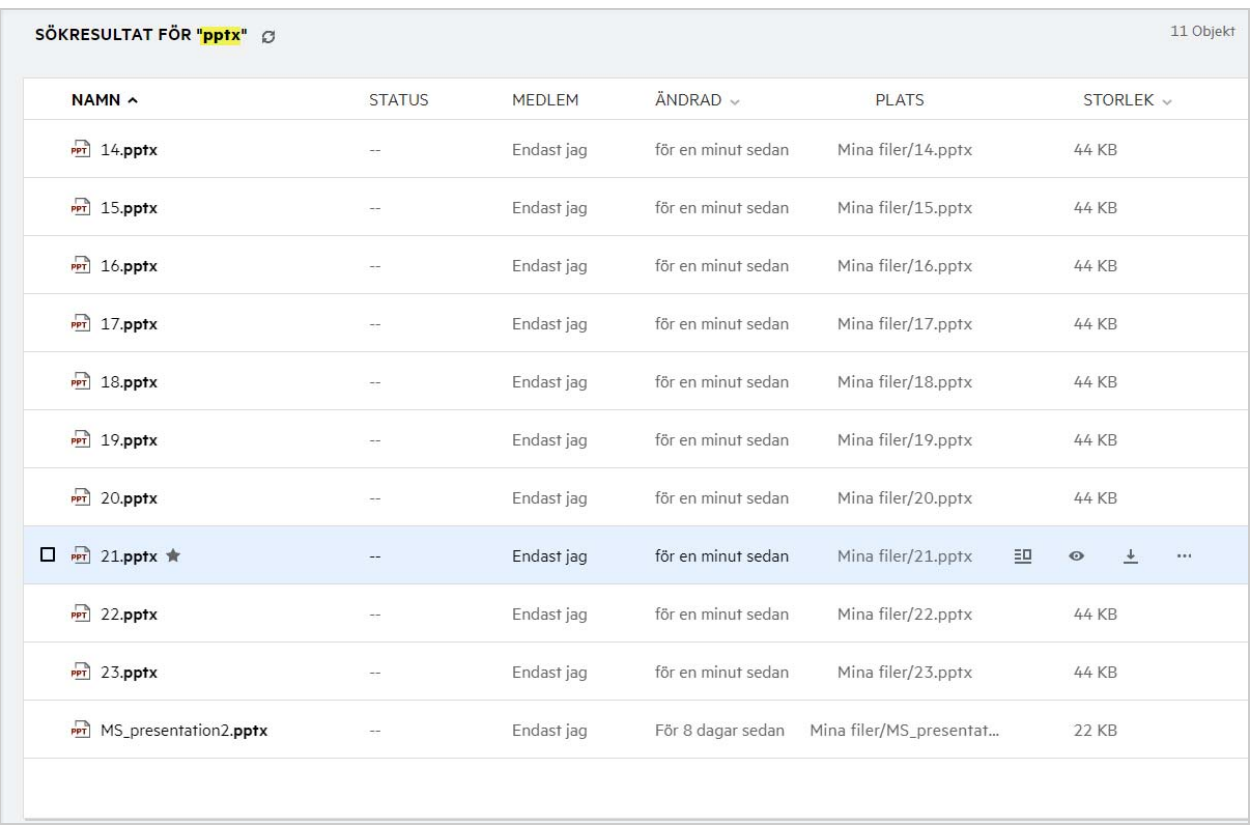

- I kolumnen **Plats** visas platsen för varje objekt.
- Du kan utföra alla åtgärder på filer och mappar baserat på behörigheter som du har för varje objekt.

#### <span id="page-14-0"></span>**Hur byter jag språk i gränssnittet till mitt lokala språk?**

Du kan välja önskat språk i listrutan Språk som finns i **användarprofilen** under **Account Basics** (Grundläggande kontoinställningar). När du väljer ett språk uppdateras gränssnittet med det valda språket.

**OBS:** Du kan bara välja de språk som administratören har lagt till i **språklistan**.

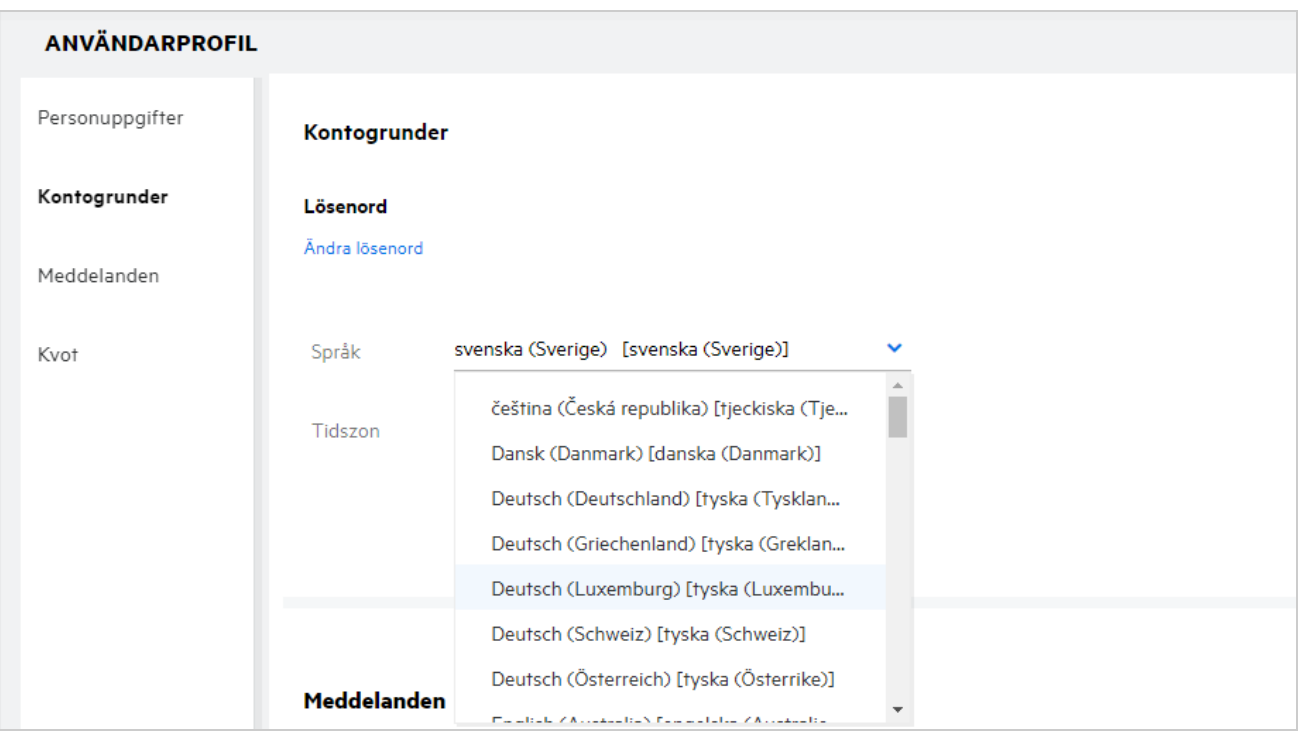

**OBS:** E-postaviseringar som skickas till användarna sker på det språk som ställts in i användarens språkinställningar.

# <span id="page-15-0"></span>**Hur anger jag visningsformat för datum och tid?**

Användare kan ändra **Språk** och **Tidszon** i **Användarprofil**. Datum och tid visas i Filr-webbklienten enligt vald region.

*Figure 20 Användarspråk*

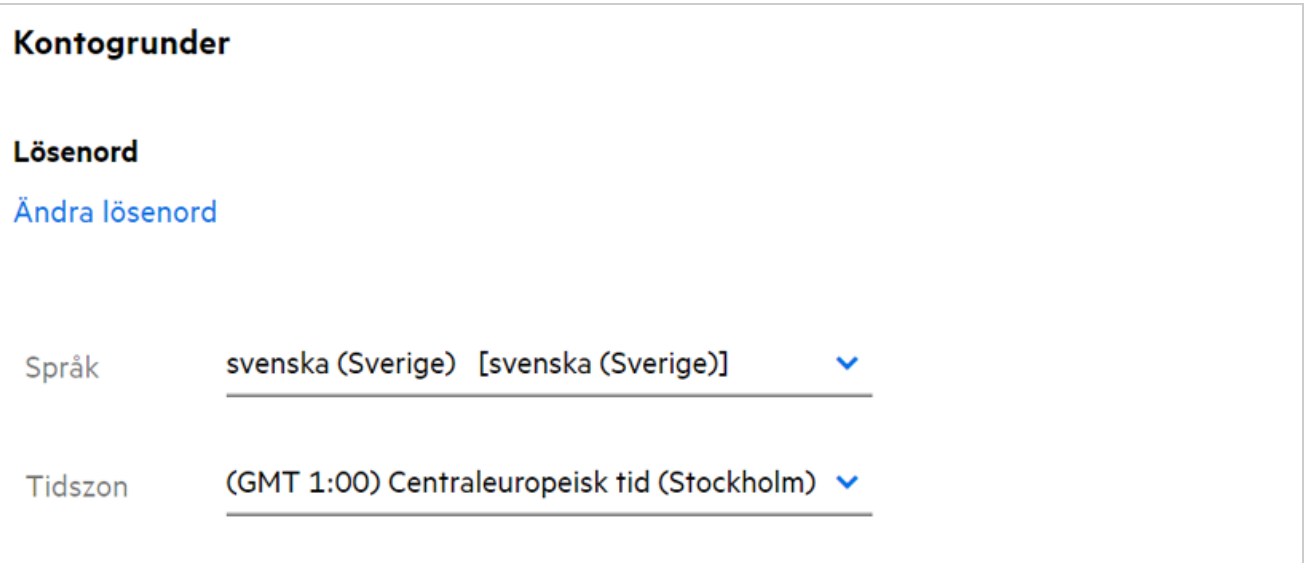

När användare till exempel ändrar språk och tidszon i användarprofilen visas datum och tid i **Mer information** enligt de uppdateringar som gjorts. Datum- och tidsformat för två regioner visas nedan:

**Engelska (Storbritannien):** dd/mm/åååå HH:MM 24H.

*Figure 21 Engelska (Storbritannien)*

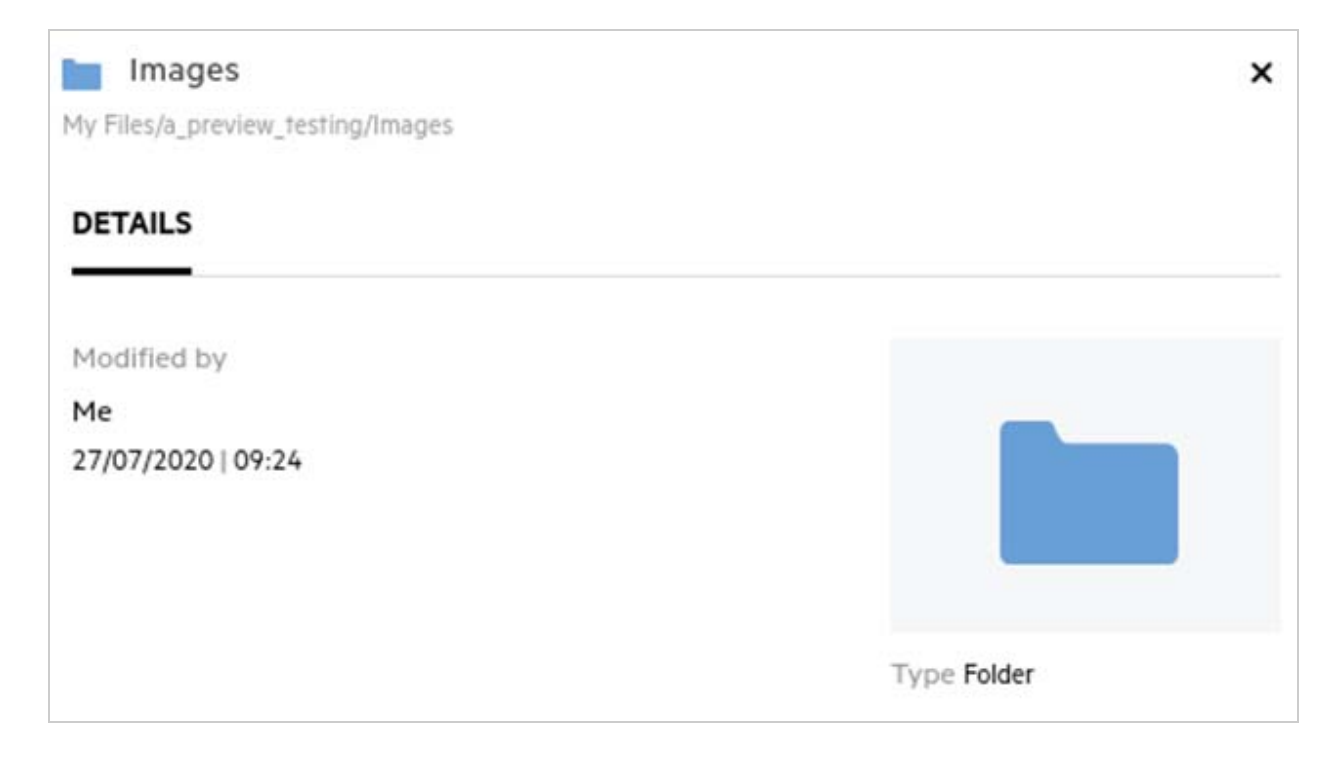

**Engelska (USA):** mm/dd/åå HH:MM AM/PM.

*Figure 22 Engelska (USA)*

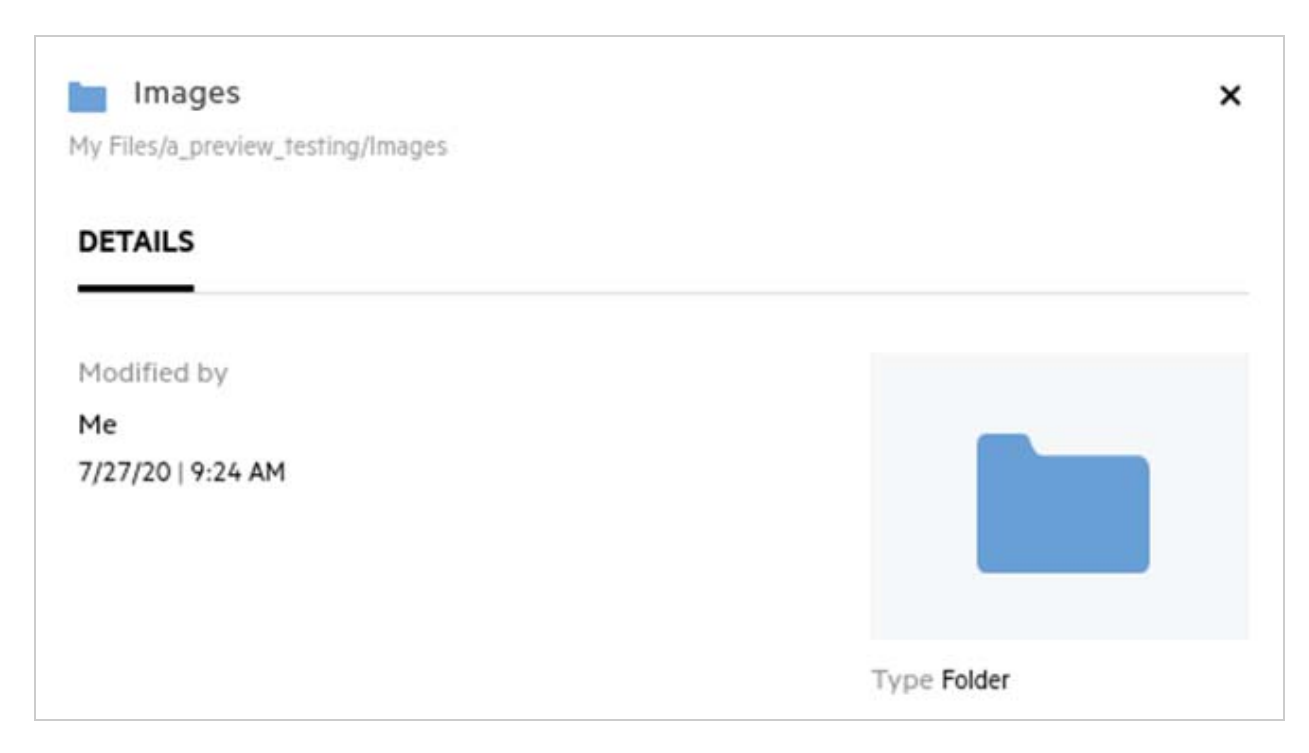

### <span id="page-17-0"></span>**Vad är Inställningar för följmeddelanden och hur kommer jag åt dem?**

**Inställningar för följmeddelanden** finns i **Användarprofil** under **Aviseringar**.

När du markerar en fil eller mapp som **Följ** får du en e-postavisering när filen eller mappen ändras.

*Figure 23 Följaviseringar*

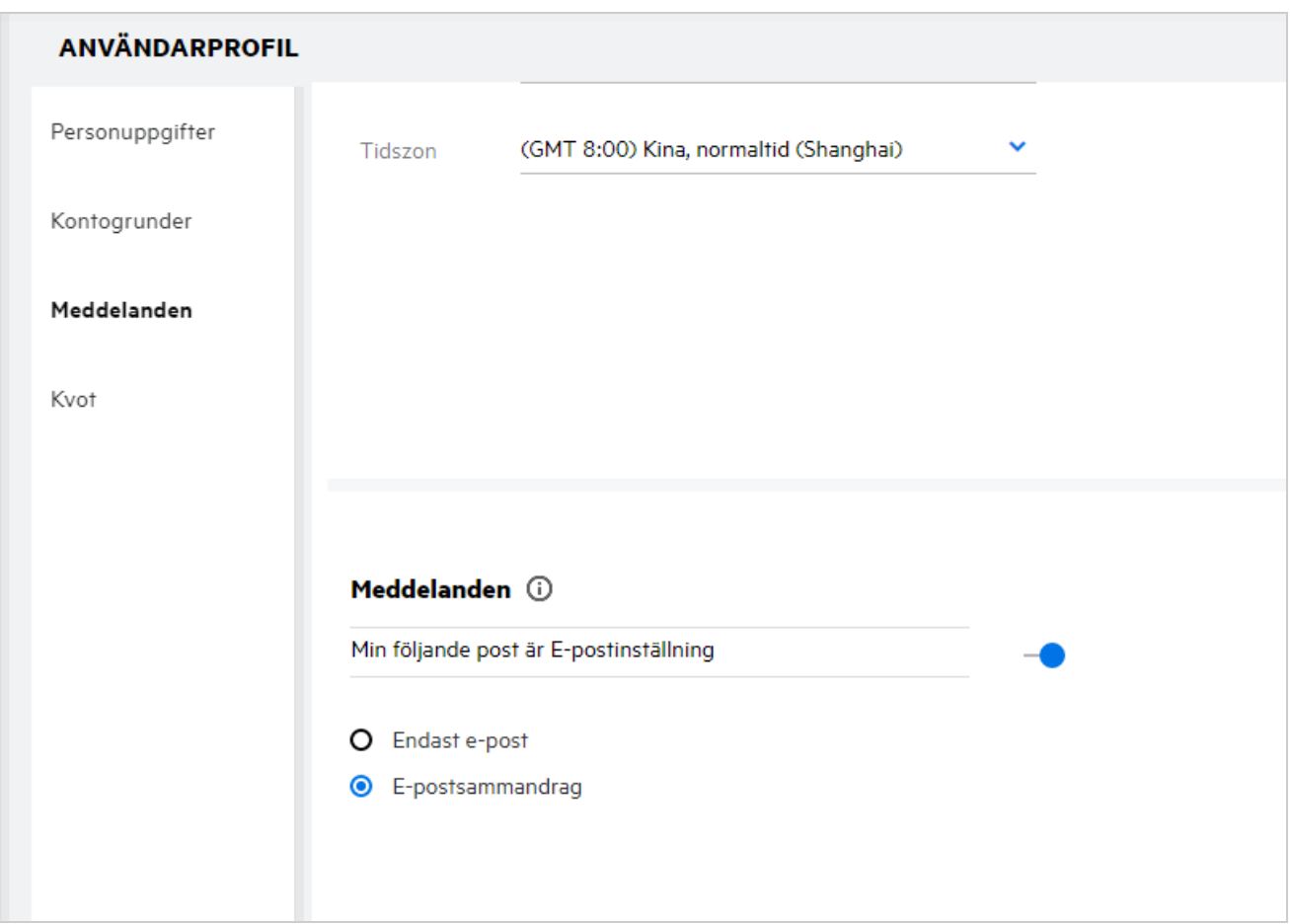

Om aviseringsinställningen är inaktiverad har användaren inte alternativet att följa en fil eller mapp. När du aktiverar inställningen måste du ange den e-postadress där du vill få aviseringarna.

Du kan lägga till e-postadressen i **Användarprofil** > **Personlig information**. Om uppgifterna i **Personlig information** är gråmarkerade kontaktar du din administratör för att lägga till e-postadressen.

När du följer en fil eller en mapp meddelas du om följande åtgärder som utförs på en fil eller en mapp som du följer:

- Överföring
- $\bullet$  Kommentar
- $\triangleleft$  Redigera
- Byt namn

Det finns två alternativ för aviseringsinställningen:

#### **Endast e-post:**

- E-postavisering gäller både mappar och filer.
- Ett e-postmeddelande skickas från Filr för varje ny eller ändrad fil. E-postmeddelandet har inte den faktiska filen bifogad, men det innehåller information om filen och den aktivitet som skett.
- E-postavisering skickas varje gång en aktivitet sker.

#### **E-postsammanfattning:**

- Sammanfattningsavisering gäller endast mappar, inte filer.
- Som standard aktiveras e-postsammanfattning när användaren aktiverar aviseringen.
- Filr skickar sammanfattningsaviseringar vid en schemalagd tid som anges av Filr-administratören.
- Filr skickar ett e-postmeddelande som sammanfattar all aktivitet i mappen och dess undermappar under det specifika intervallet.

#### <span id="page-18-0"></span>**Vad händer när aviseringarna inaktiveras?**

Användare kan inaktivera aviseringar genom att gå till **Användarprofil** > **Aviseringar** och klicka på växlingsknappen. Följningstillstånd bevaras för de tidigare markerade objekten, men användaren kan inte följa nya objekt när aviseringarna har inaktiverats.

*Figure 24 Aviseringar*

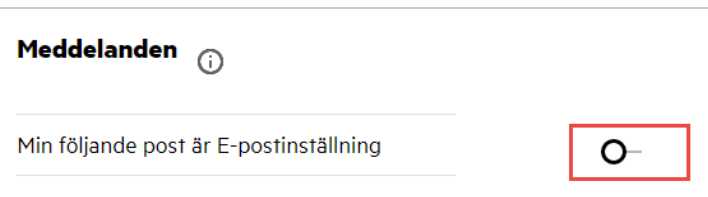

### <span id="page-18-1"></span>**Hur skapar jag en mapp i arbetsområdet i Filr?**

Du kan skapa mappar i området för **Mina filer**, **Delad med mig** och **Nätmappar** baserat på de behörigheter du

har. Du skapar en mapp genom att klicka på **kom** knappen Skapa mapp.

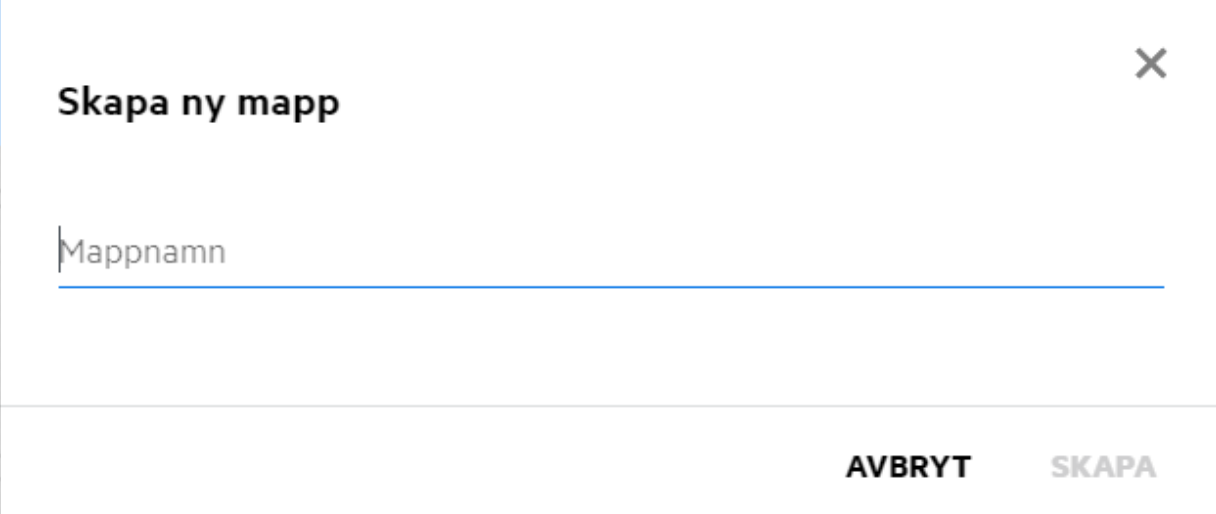

Ange mappnamnet och klicka på **Skapa**.

### <span id="page-19-0"></span>**Finns det någon storleksgräns för filer vid överföring?**

Som standard finns det ingen begränsning för filstorleken för överföring. Administratören kan kräva storleksgräns. Administratören tilldelar varje användare lagringsutrymme. Användaren kan överföra filerna baserat på gränsen för lagringsutrymme. Administratören kan konfigurera filstorleksgränsen för en användare, filöverföring samt filstorleksöverföring för en grupp.

### <span id="page-19-1"></span>**Vilka typer av filer kan överföras till Filr?**

Användare kan överföra alla filtyper till Filr. Administratören kan blockera vissa filtyper. Baserat på detta tillåts inte användaren att överföra sådana typer av filer.

# <span id="page-19-2"></span>**Hur överför jag en fil?**

Du kan överföra filer till området för **Mina filer**, till mappar i området för **Nätmappar** samt till området för **Delad med mig**. Du kan endast överföra filer till delade mappar när du har behörighet. Om du vill överföra en fil

går du till den mapp där du vill överföra filen. Klicka på **in samt bläddra till och välj filen på datorn**. Användare kan även dra och släppa filerna till mapparna.

Om du får en filbegäran från en Filr-användare klickar du på länken i det e-postmeddelande med filbegäran som skickats till dig och överför den begärda filen.

# <span id="page-20-0"></span>**Hur överför jag en mapp?**

Du kan överföra mappar till området för **Mina filer**, till mappar i **Nätmappar** samt till området för **Delad med mig**. Du kan endast överföra mappar till delade mappar när du har behörighet som deltagare.

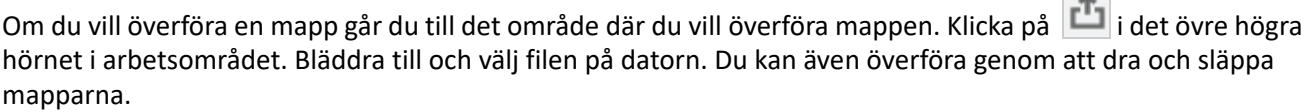

#### **VIKTIGT**

- När du överför en mapp överförs alla filer i mappen. Aviseringsfönstret för överföring visar filnamnen. När du hovrar över filnamnet visas den relativa sökvägen till mappen i Filr.
- Var försiktig när du överför mappar med komplex struktur, eftersom beteendet beror på läsfönstret.
- Filr tillåter inte att du överför tomma mappar.
- När Filr misslyckas med att överföra en mapp överförs inga filer i mapparna.

### <span id="page-20-1"></span>**Hur hämtar jag en fil eller mapp från Filr?**

Du kan hämta filer och mappar från området **Mina filer**, **Nätmappar** och **Delad med mig**. Du kan bara hämta filer och mappar från delade mappar när du har behörighet som deltagare.

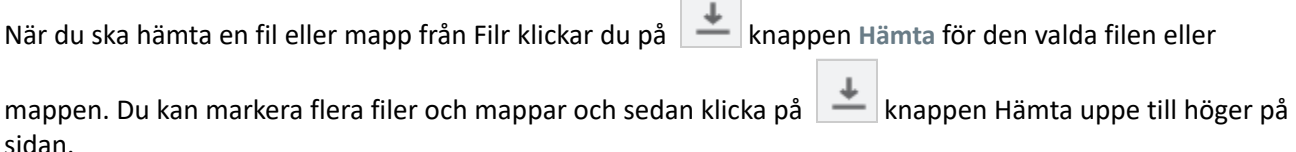

**OBS:** Om mappen innehåller för många filer misslyckas hämtningen och du ser felmeddelandet "Item chosen for download has no content" (Det objekt du vill hämta har inget innehåll).

#### <span id="page-20-2"></span>**Vad händer när jag överför en fil eller mapp som redan finns i Filr?**

**Vid överföring av en befintlig fil:** När du överför en befintlig fil till Filr, och om funktionen för filversionshantering är inaktiverad, visas en avisering enligt nedan när du får frågan om huruvida du vill skriva över den befintliga filen. Klicka på **Overwrite File** (Skriv över fil) om du vill skriva över den befintliga filen.

*Figure 26 Skriva över en fil*

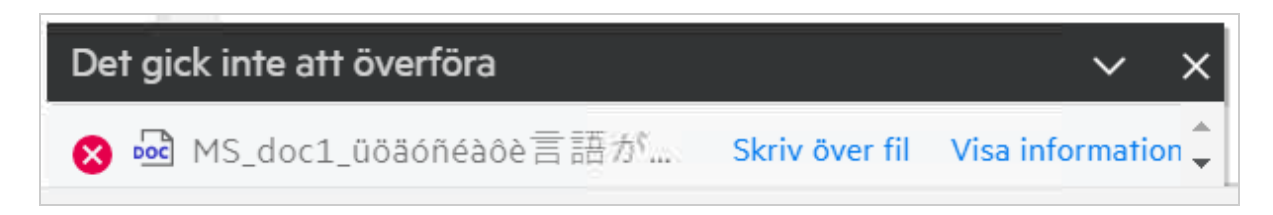

**College** 

Om du klickar på **Visa information** visas meddelandet "Det finns redan en fil med namnet <filnamn> på den här platsen".

**Vid överföring av en befintlig mapp:** Om det finns både nya och befintliga filer i mappen överförs de nya filerna utan problem. För de befintliga filerna visas en fråga om du vill skriva över dem.

# <span id="page-21-0"></span>**Hur döljer och visar jag filer?**

Alternativen **}Dolda resurser** och **Synliga resurser** är tillgängliga i områdena **Delad med mig** och **Delad av mig** samt området **Delad av mig** i nätmappar. Gå till **Delad med mig** eller **Delad med mig** när du har loggat in i Filr. Du ser listrutan **Delningar** uppe till vänster i området **Delad med mig**.

*Figure 27 Dölja – visa delningar*

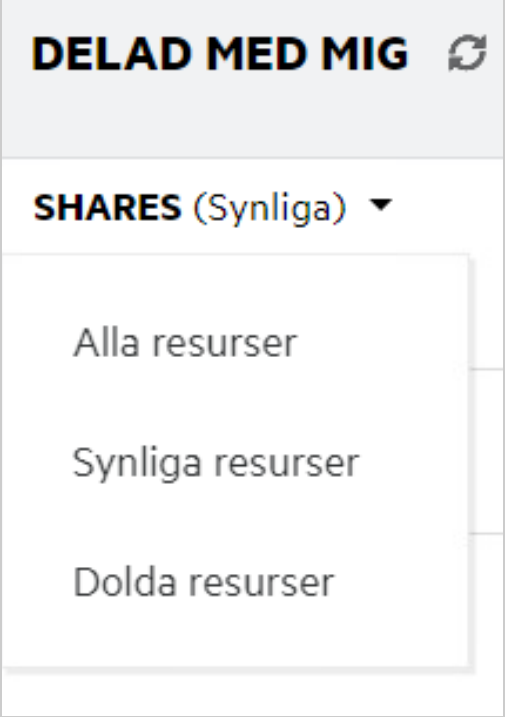

Följande alternativ är tillgängliga:

- **Alla delningar:** När alternativet **Alla resurser** är valt visas både dolda och synliga filer i området **Delad med mig**.
- **Ej dolda delningar:** Som standard är **Dolda resurser** vilket gör att alla synliga filer visas i området Delad med mig.
- **Dolda delningar:** När Dolda resurser är valt visas alla dolda filer i området **Delad med mig**.

Om du vill dölja filer markerar du dem i **Unhidden Shares** (Ej dolda filer) och klickar på knappen **Hide Selected** 

**Shares** (Dölj valda delningar) uppe till höger i området **Delad med mig**. När du gör det visas filerna bland de dolda filerna. Om du vill visa en fil markerar du den under **Hidden Shares** (Dolda delningar) och väljer knappen **Unhide Selected Shares** (Visa dolda delningar) uppe till höger i området **Delad med mig**. När du gör det visas filerna bland de **visade filerna**. Om du vill dölja eller visa en enskild fil eller mapp klickar du på Fler alternativ för filen och väljer **Hide Share** (Dölj delning) eller **Unhide Shares** (Visa delning).

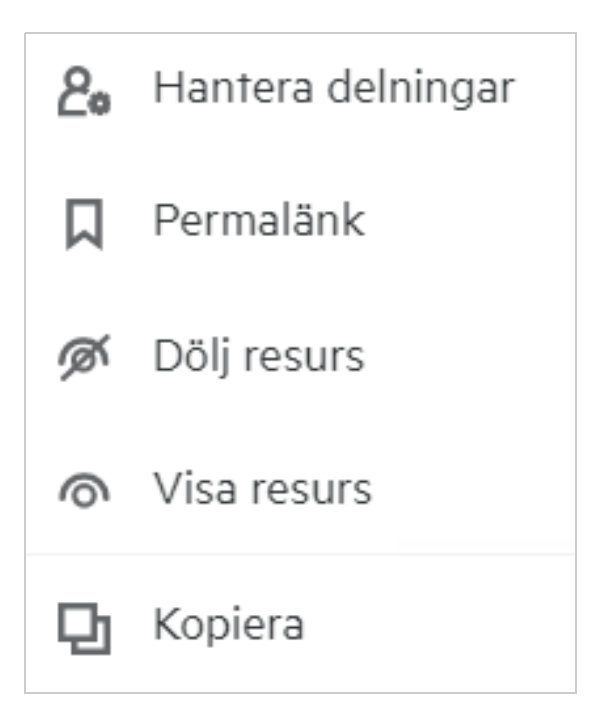

### <span id="page-22-0"></span>**Hur begär jag en fil?**

Du kan begära att en intern eller extern användare överför en fil till en specifik mapp. Den här funktionen är bara tillgänglig i **Mina filer** och **Nätmappar**.

Gå till den mapp dit du vill att den andra användaren överför en fil. Klicka på ikonen **Begär fil** i det övre högra menyfältet. Ange användarnamn eller e-post-ID, lägg till en kommentar om den fil som du begär och klicka på **Begär**.

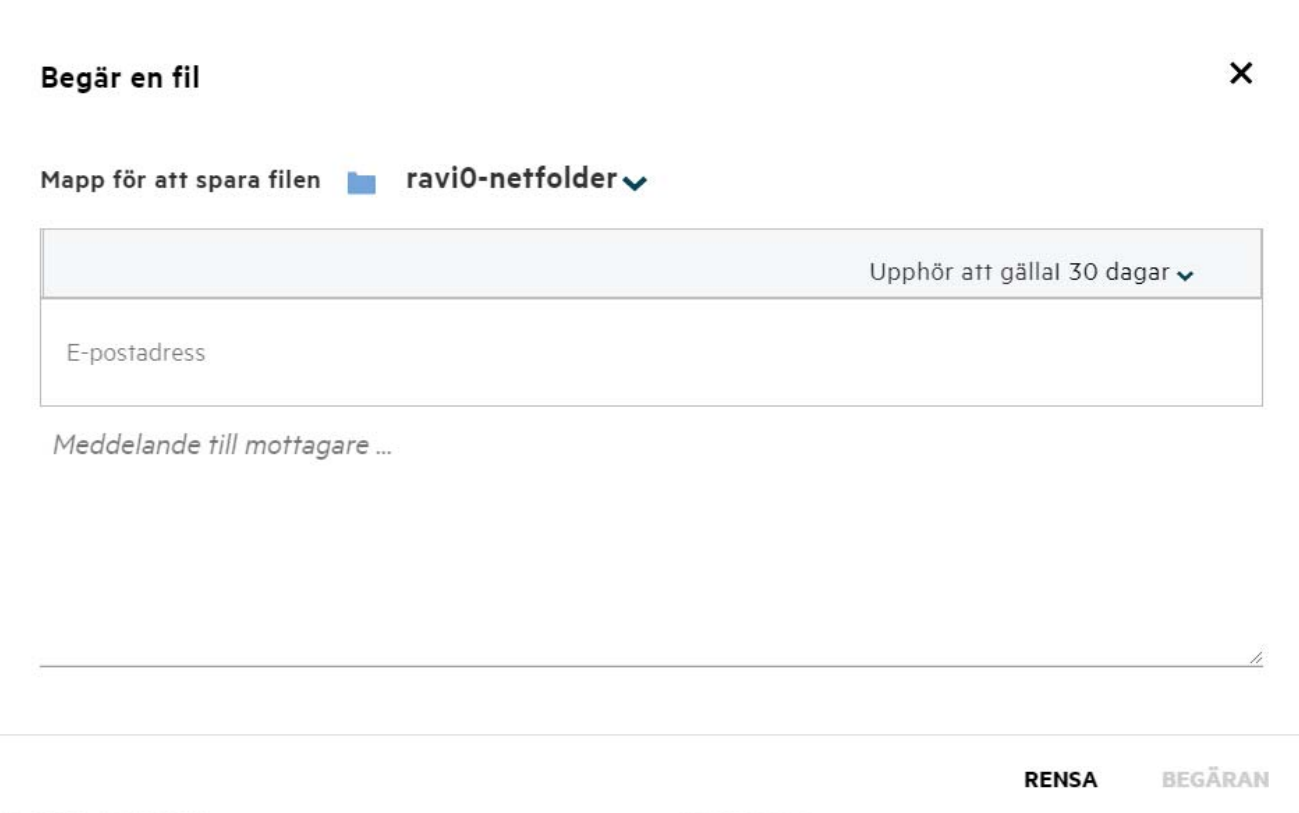

### <span id="page-23-0"></span>**Hur förhandsgranskar jag en fil?**

Med Filr kan du förhandsgranska filer. Alternativet Förhandsgranska är endast tillgängligt för filtyper som stöds.

#### **MS Office-filer:**

```
.doc,.docx,.docm,.dotm,.lwp,.odg,.odp,.ods,.odt,.ppt,.pptx,.pptm,.rtf,.csv,.xls,.
xlsx,.xlsm
```

```
Textfiler: .'txt', 'c', 'cc', 'cpp', 'cs', 'diff', 'java', 'less', 'out', 'patch', 
'php', 'pl', 'properties', 'py', 'rb', 'scala', 'script', 'scm', 'scss', 'sh', 
'sml', 'sql', 'swift', 'vb', 'vi', 'vim', 'xsd', 'yaml', 'yml',.pdf
```
**Bildfiler:** 'jpg', 'jpeg', 'png', 'svg', 'bmp', 'webp', 'ico', 'gif'.

Om du vill förhandsgranska en fil på sidan **Start** > **listan med senaste** väljer du alternativet **Förhandsgranska fil** i menyn **Fler åtgärder**.

*Figure 30 Förhandsgranska filer*

| Webview.pdf<br>Du skapad För 10 minuter sedan |         | Novell_testers_Nanjing.xls |
|-----------------------------------------------|---------|----------------------------|
|                                               | $\odot$ | Förhandsgranska fil        |
| <b>ENTNEDLADDNINGAR</b>                       |         | Visa i dess plats          |
| FILR WINDOWS-KLIENT                           |         | Hämta fil                  |
| Ger enkel åtkomst till alla dina fi           |         | Redigera online            |
| <b>NEDLADDNINGSINSTRUKTIONE</b>               | 8+      | Dela                       |
| FILR PLUGIN FOR OFFICE AND OUTLOC.            |         |                            |

Om du vill förhandsgranska filer från **Mina filer**, **Delad med mig** och **Nätmappar** markerar du filen och klickar på

ikonen Förhandsgranska

### <span id="page-24-0"></span>**Hur flyttar jag en fil?**

Du kan flytta filer och mappar mellan och inom **Mina filer** och **Nätmappar**. Du kan inte flytta filer från en nätmapp till en annan nätmapp. För att flytta objekt behöver du har behörigheter för både källmappen och målmappen.

Du flyttar en fil/mapp (du kan även flytta flera objekt) genom att markera det objekt du vill flytta och välja alternativet **Flytta till** från menyn **Fler åtgärder**.

Om du vill flytta flera objekt markerar du dem och väljer alternativet **Flytta** i menyn **Fler åtgärder** uppe till höger på huvudmenyn.

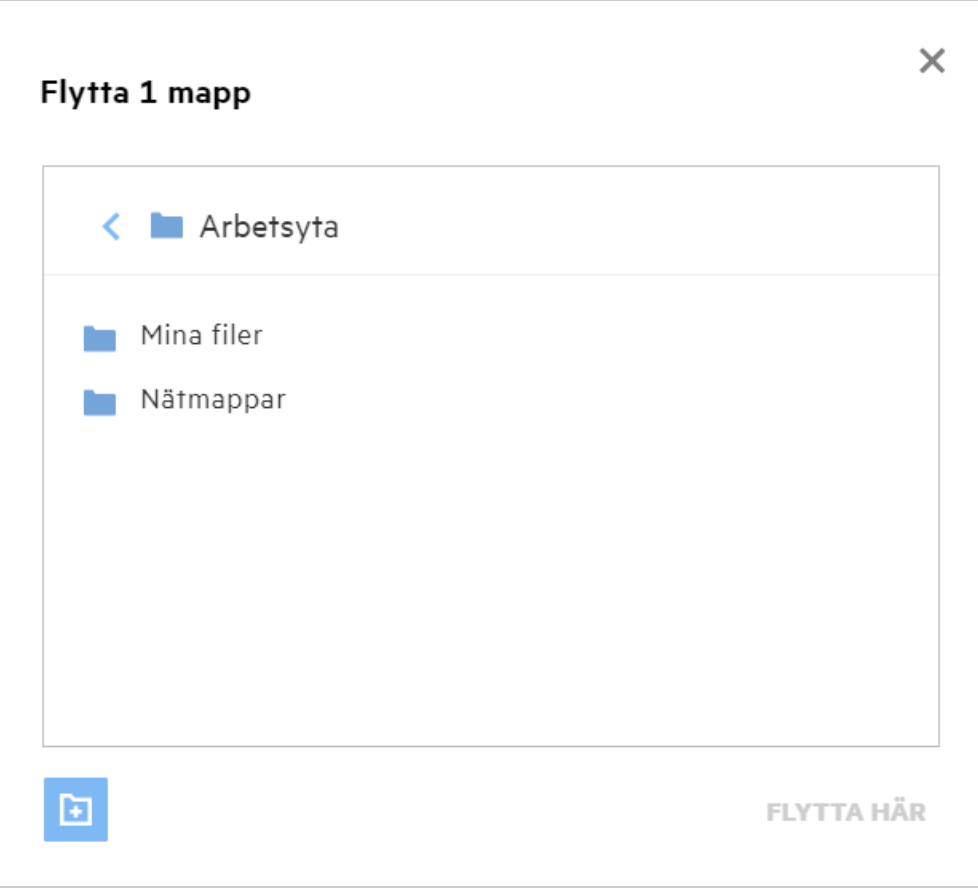

Gå till målplatsen och klicka på **Flytta hit**. Du kan även skapa en ny mapp genom att klicka på mappikonen i fönstrets nedre vänstra hörn, ange mappnamnet och sedan klicka på **Flytta hit**.

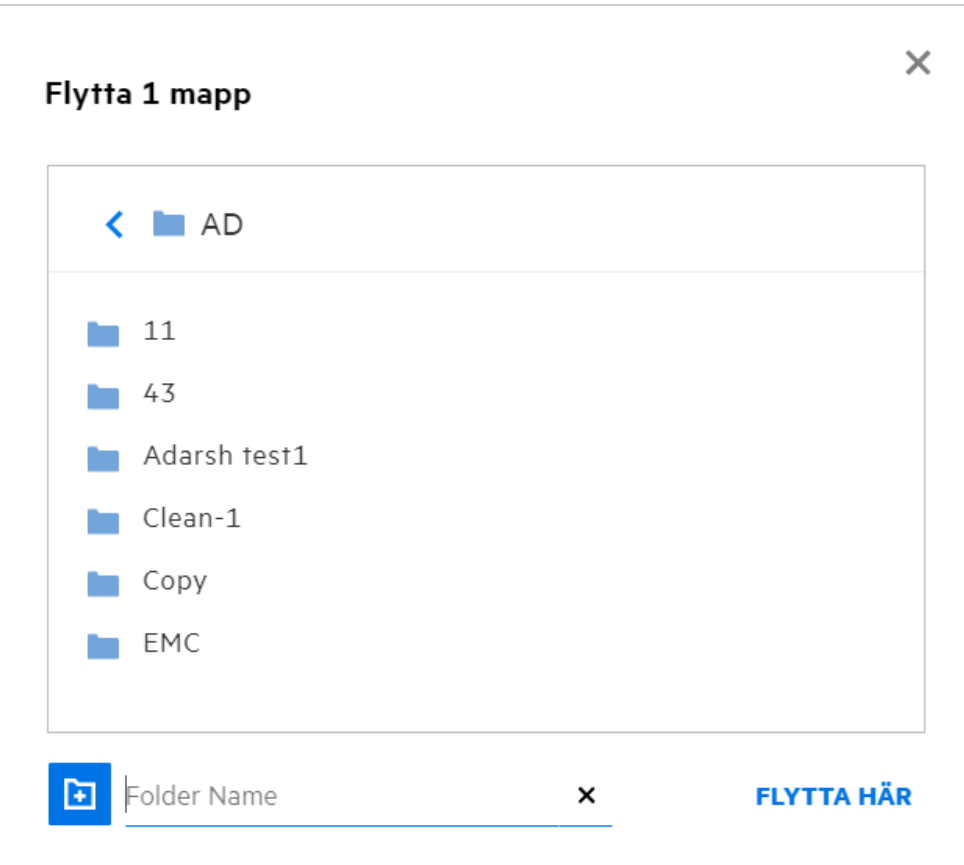

#### <span id="page-26-0"></span>**Hur kopierar jag en fil eller en mapp?**

Du kan kopiera filer eller mappar som finns i eller mellan områdena för Mina filer och Nätmappar i Filr. Du kopierar objekten genom att gå till platsen för den fil eller mapp som du vill kopiera och välja alternativet **Kopiera** i menyn **Fler åtgärder**. Om du vill kopiera flera filer markerar du flera filer eller mappar och klickar på ikonen **Kopiera** uppe till höger i menyfältet. När du väljer alternativet **Kopiera** öppnas ett fönster med listan över Filr-arbetsytor som du har åtkomst till.

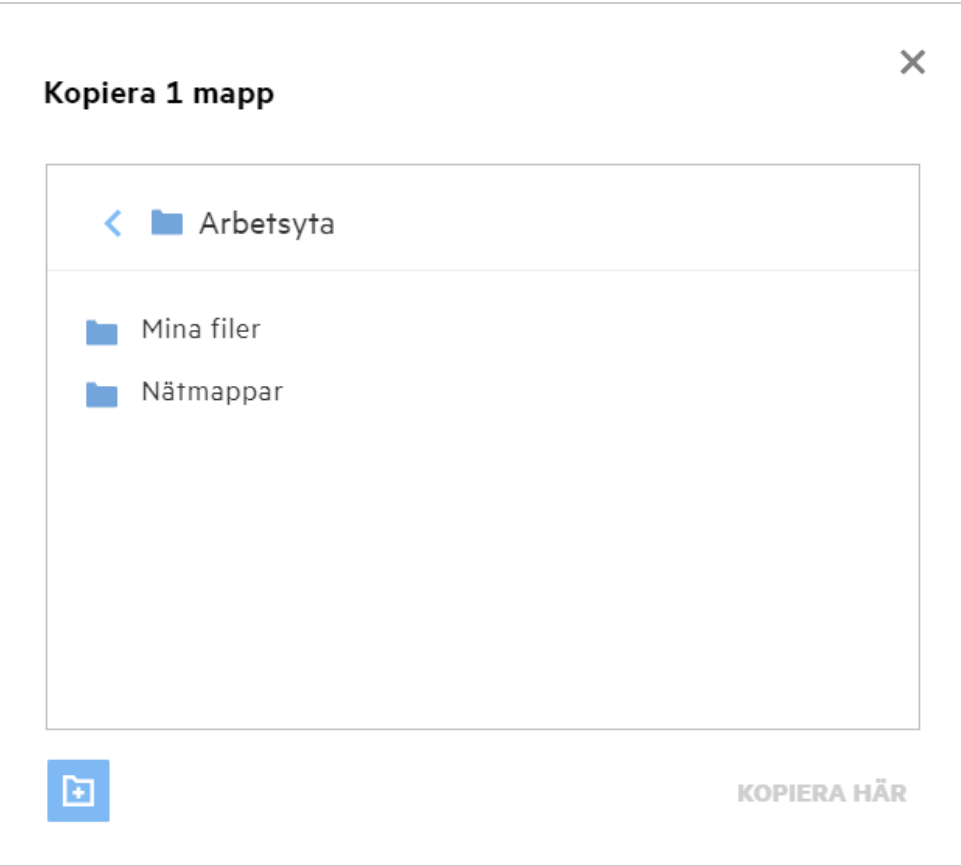

Gå till målplatsen och klicka på **Kopiera hit**. Du kan även skapa en ny mapp genom att klicka på mappikonen nere till vänster i fönstret, ange mappnamnet och sedan klicka på **Kopiera hit**.

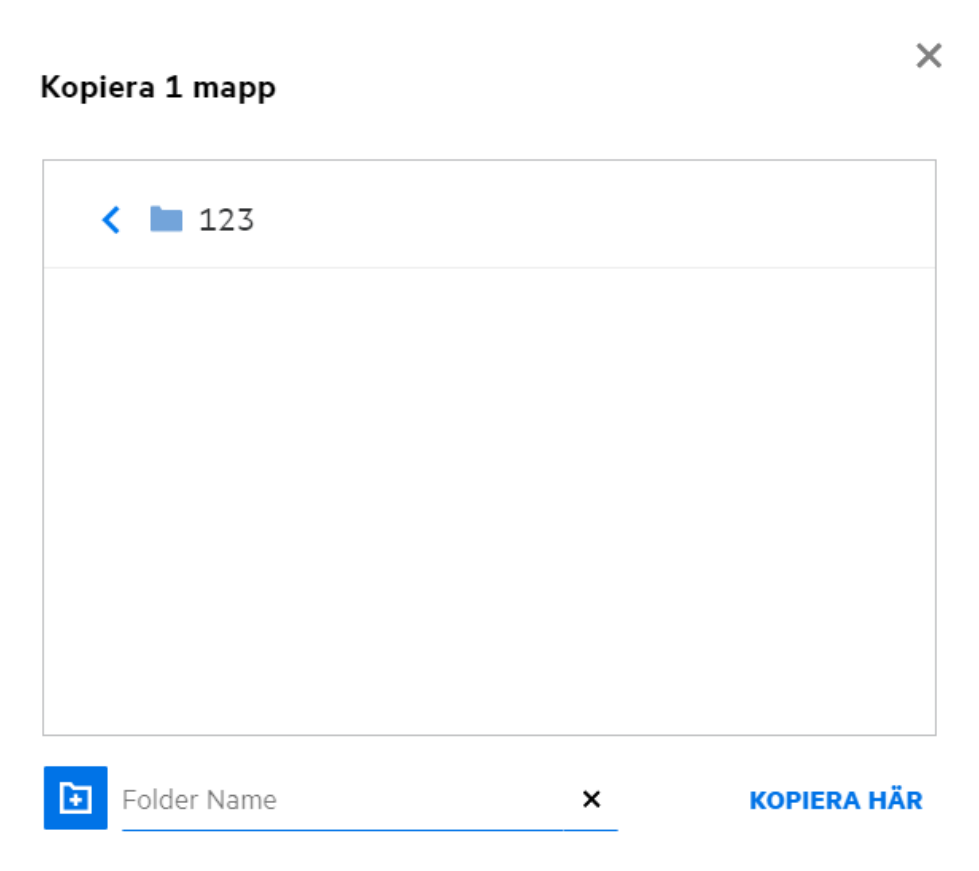

# <span id="page-28-0"></span>**Hur redigerar jag en fil?**

Du kan redigera filer som överförs eller delas av dig om du har redigeringsbehörighet. Alternativet Redigera är tillgängligt för filerna i menyn **Fler åtgärder**. Du kan redigera filerna i Mina Filer, Nätmappar och Delad med mig.

#### <span id="page-28-1"></span>**Kan en användare redigera filerna online?**

Verktyget Innehållsredigeraren är en del av Filr Advanced som ger funktioner för samredigering. Om Innehållsredigeraren konfigureras kan användaren redigera filerna online. En fil kan öppnas direkt i en webb och kan redigeras.

### <span id="page-28-2"></span>**Hur används "Redigera med programmet"?**

Med det här alternativet kan du redigera filen med programmet på skrivbordet. Alla grundläggande filtyper från MS Office/Libre Office stöds. Om du till exempel vill visa eller redigera en .doc-fil med hjälp av MS Word kan du använda det här alternativet för att öppna filen i skrivbordsprogrammet i stället för att öppna den i webbklienten. **Redigera med programmet** är tillgängligt för alla användare.

### <span id="page-29-0"></span>**Hur visar jag kommentarerna?**

Alla användare som har åtkomst till en fil och har minst läsbehörighet kan visa kommentarerna. Om du vill visa kommentarerna

1. markerar du en fil och klickar på **Mer information** .

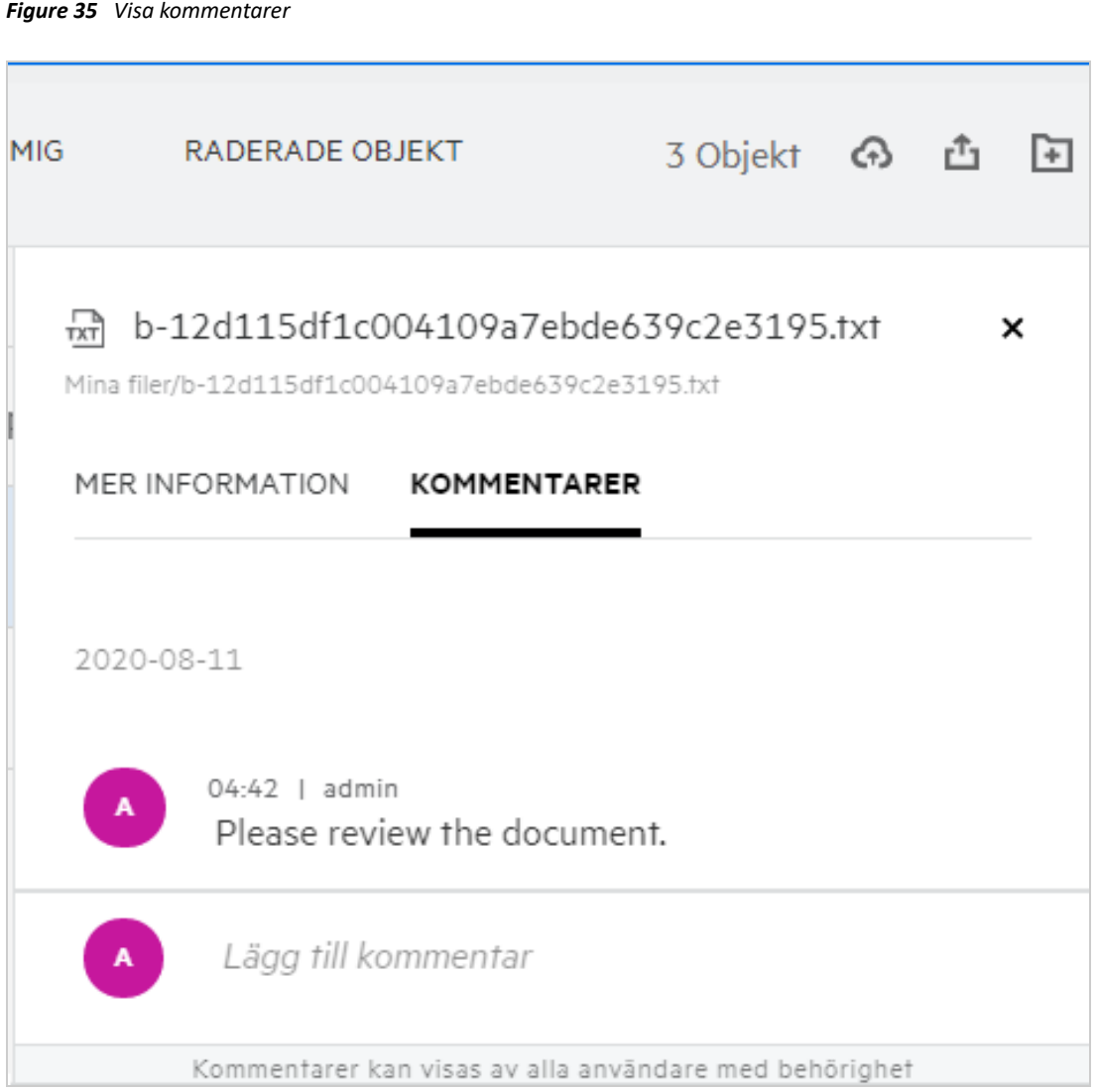

2. Klicka på fliken **Kommentarer**.

#### **Lägga till en kommentar**

Om du vill lägga till kommentarer går du till fliken **Kommentarer**, anger kommentarerna i textrutan **Lägg till** 

**dina kommentarer** och klickar på . Det totala antalet kommentarer visas intill kommentarsikonen för en fil.

#### **Redigera en kommentar**

Om du vill redigera kommentaren går du till fliken **Kommentarer**, hovrar musen över kommentaren, klickar på **Redigera**, gör ändringar och klickar på .

*Figure 36 Redigera kommentarer*

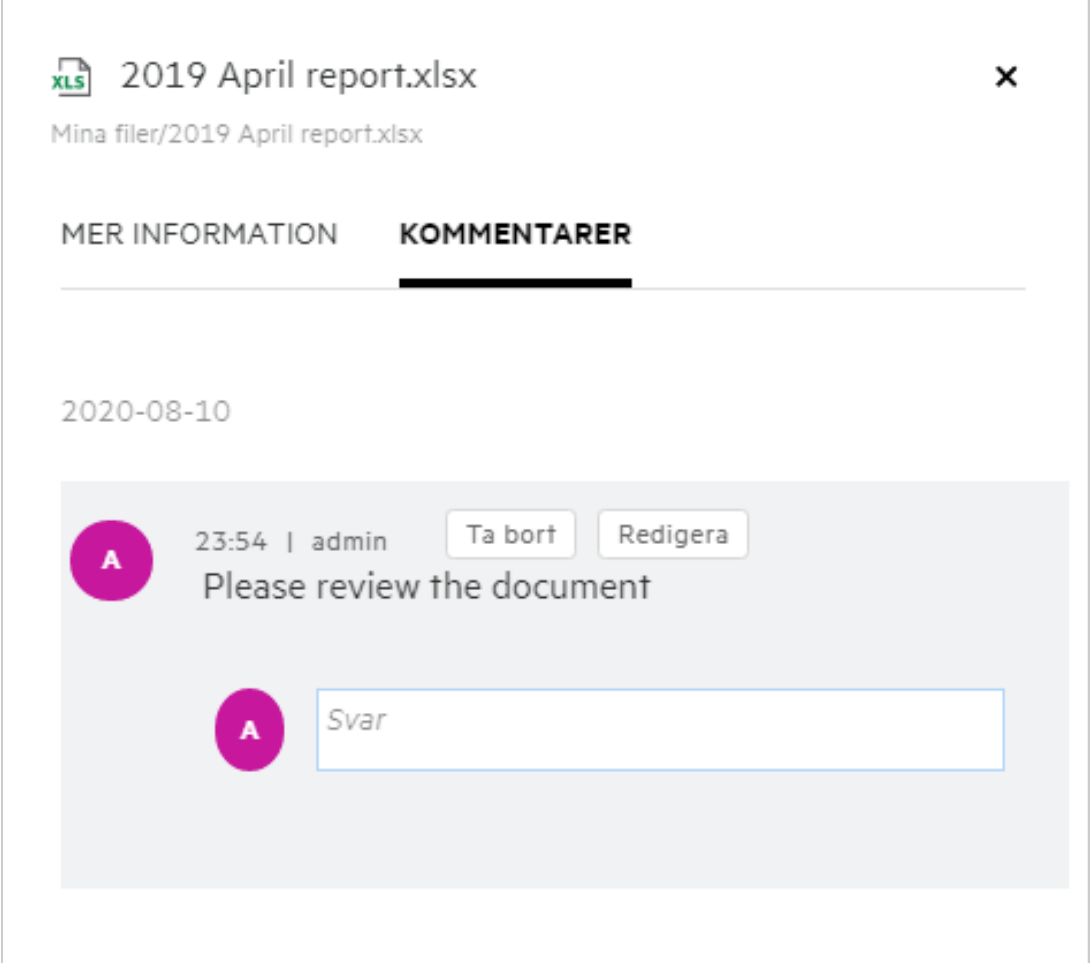

#### **Svara på en kommentar**

Du kan skicka ett svar genom att på fliken **Kommentarer** ange kommentarerna i textrutan **Svara** och klicka på

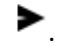

#### **Ta bort en kommentar**

Du kan ta bort en kommentar genom att markera kommentaren och klicka på **Ta bort**.

### <span id="page-31-0"></span>**Hur upprätthåller jag flera versioner av en fil?**

Du kan skapa och upprätthålla flera versioner av en fil. När en redan befintlig fil överförs till Filr igen, eller när du utför en onlineredigering av en fil och sparar den, sparas filen som den senaste versionen av en fil.

- **1** Gå till området **Mina filer**.
- **2** Överför en fil som redan finns i området **Mina filer** eller utför en onlineredigering och spara filen.
- **3** Klicka på alternativet **Skapa ny fil** i aviseringsfönstret.

**OBS:** Alternativet **Skapa ny fil** visas endast om funktionen för filversionshantering är aktiverad för din zon.

Filen överförs eller sparas som den senaste versionen av filen.

#### <span id="page-31-1"></span>**Var hittar jag listan över flera versioner av en fil?**

Om funktionen för filversionshantering är aktiverad för din zon är alternativet **Versionshistorik** i menyn **Fler åtgärder** tillgängligt. Om du väljer det här alternativet visas fliken **Versionshistorik** i fönstret **Mer information**. Alla befintliga versioner av filerna visas på denna flik.

×

*Figure 37 Versionshistorik*

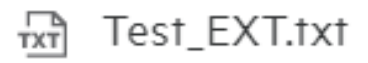

MYFILES/Test\_EXT.txt

MER INFORMATION **VERSIONSHISTORIK** 

Jag  $1.1$ 2022-10-06 19:38

Jag  $1.0$ 2022-10-06 19:38

#### <span id="page-31-2"></span>**Hur många versioner av en fil kan upprätthållas?**

Du kan upprätthålla högst tio versioner per fil. När det finns fler än tio versioner tas de äldre filerna bort automatiskt.

### <span id="page-32-0"></span>**Påverkas kvoten av filversionshantering?**

När en filversion skapas i Filr-programmet förbrukas en ytterligare diskutrymmesplats beroende på filstorleken.

När den här funktionen är aktiverad rekommenderas det att storleken på vastorage/vashare ökas till minst dubbelt av det diskutrymme som för närvarande används (maximalt tio gånger). Mer information finns i [Utöka](https://www.microfocus.com/documentation/filr/filr-4/filr-admin/storage.html)  [lagring](https://www.microfocus.com/documentation/filr/filr-4/filr-admin/storage.html). Hantera användningen av diskutrymme med hjälp av datakvoten. Mer information finns i [Hantera och](https://www.microfocus.com/documentation/filr/filr-4/filr-admin/dataquota.html)  [begränsa Filr-baserad lagring](https://www.microfocus.com/documentation/filr/filr-4/filr-admin/dataquota.html).

### <span id="page-32-1"></span>**Vilka andra åtgärder finns i filversionshantering?**

Följande är det övriga alternativ som finns i fönstret för filversionshantering:

**Höj:** Du kan använda det här alternativet för att göra en äldre version av en fil till aktuell version. Ta som exempel att det finns tre versioner av en fil: 1.0, 1.1 och 1.2. Du väljer att höja 1.0 så att den blir den senaste versionen. Sedan blir filen med versionsnummer 1.0 version 1.3, och versionen 1.0 tas automatiskt bort från Filr-programmet. Efter höjningen blir listan över filversioner 1.1, 1.2 och 1.3.

**Hämta:** Du kan hämta filversionerna.

**Ta bort:** Du kan ta bort filversionerna förutom den aktuella versionen.

#### **OBS**

- När du tar bort en fil tas alla versioner av filen bort.
- När du flyttar en fil mellan mappar flyttas den aktuella versionen av filen.

#### <span id="page-32-2"></span>**På vilka sätt kan filer och mappar delas?**

Filr gör samarbete enkelt eftersom du kan dela filer.

**DELA MED ENSKILDA ANVÄNDARE OCH GRUPPER:** Du kan dela filer och mappar med specifika interna användare och grupper i din organisation.

**DELA LÄNKAR:** Du kan generera en länk (normal eller lösenordsskyddad länk) till en fil och dela den. Alla användare med länken kan visa eller hämta filen beroende på den typ av länk som delas.

**DELA MED ALLMÄNHETEN:** Filer och mappar görs tillgängliga offentligt. Alla med URL:en till filen eller mappen kan logga in som gästanvändare och visa objekten i de offentliga mapparna.

**DELA MED ENSKILDA ANVÄNDARE UTANFÖR ORGANISATIONEN:** När en fil delas med en användare tillhandahålls en länk till ett Filr-registreringsformulär, där en användare utför självregistrering för att visa eller hämta filen. Sådana användare kallas externa användare.

# <span id="page-32-3"></span>**Vad är permalänkar?**

Det är enkelt att komma åt filer och mappar som sparas på kapslade nivåer via permalänkar. Permalänkar är permanenta, autentiserade länkar till filer eller mappar. Alla filer och mappar i Filr-appen har en permalänk. När du delar en permalänk med en autentiserad användare måste användaren minst ha visningsbehörighet för att komma åt filen eller mappen. Filer som går att förhandsgranska kan visas direkt. Om filen inte går att förhandsgranska dirigeras användaren till filens sökväg efter att ha loggat in i Filr-appen. Filens kryssruta markeras i listan över filer för den platsen.

Högerklicka på en fil eller mapp och välj **Permalänk** från menyn. Du ser en länk till filen eller mappen.

*Figure 38 Visa permalänk*

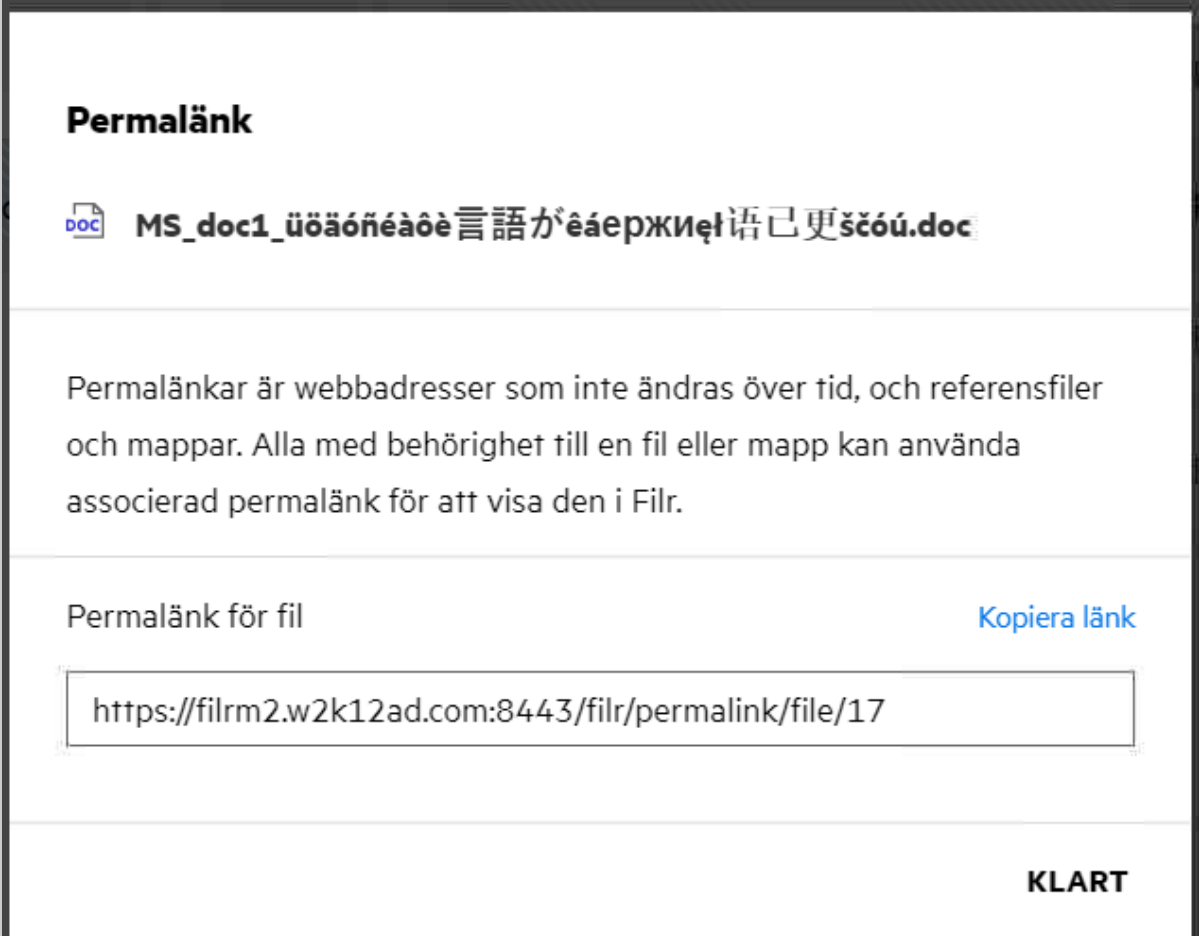

Du kan klicka på alternativet **Kopiera länk** och sedan dela länken.

#### **Komma åt filer och mappar via en permalänk**

**Öppna en mapp:** När du öppnar en mapp via mappens permalänk dirigeras du till mappen när du loggar in i Filr-appen. Du kan visa filer och mappar i mappen baserat på dina behörigheter.

**Öppna en fil som kan förhandsgranskas:** När du öppnar en fil som kan förhandsgranskas via filens permalänk visas en förhandsgranskning i läsfönstret när du loggar in i Filr-appen.

**Öppna en fil som inte går att förhandsgranska:** När du öppnar en fil som inte går att förhandsgranska via filens permalänk dirigeras du till mappen där filen lagras när du loggar in i Filr-appen. Filens kryssruta är markerad så att du enkelt ser den bland de andra filerna i mappen.

**OBS:** När du öppnar en fil eller mapp via objektets permalänk och delningen har upphört att gälla, eller om objektet tagits bort från din arbetsyta eller Delad av mig, visas felmeddelandet "The file/Folder you are looking for, does not exist or may have been deleted" (Filen/mappen du letar efter finns inte eller kan ha tagits bort).

### <span id="page-34-0"></span>**Hur delar jag filer och mappar?**

**Dela en fil:** Det finns två sätt att dela en fil:

- Skicka en inbjudan
- Delningslänk

Du kan dela en fil med en intern eller extern användare. Du kan bara dela filer om du har delningsbehörighet på mappnivå. Så här delar du en fil eller mapp:

- **1** Välj en fil eller mapp som ska delas. Du kan även markera flera filer och mappar.
- **2** Om du delar
	- **2a** en enskild fil eller mapp väljer du alternativet **Dela** i menyn **Fler åtgärder** för filen eller mappen.

**2b** flera filer eller mappar klickar du på ikonen **Dela** i det övre högra hörnet i fältet **Meny**.

*Figure 39 Dela inbjudan*

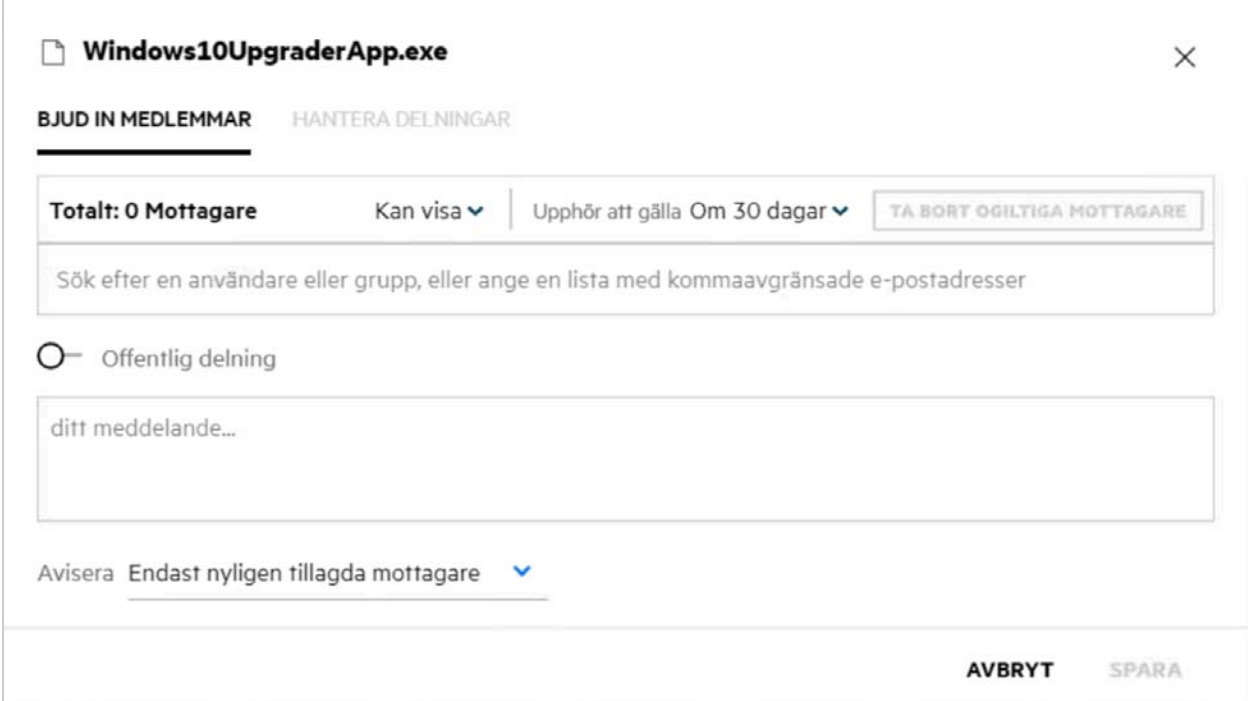

**3** Ange e-postadressen till en användare eller ange flera id:n (komma- eller semikolonavgränsad lista över epostadresser) till de användare du vill dela filen med. Om användaren är en intern användare kan e-postid:t ersättas med användarens fullständiga namn. Du kan även ange användarnamn för interna användare. Adressboken fyller i listan med interna användare automatiskt. Ogiltiga e-postadresser identifieras och visas i rött så att du kan ta bort dem.

Sökrutan kan användas för att söka efter och lägga till användare en i taget. Om du vill söka efter en användare anger du en del av användarens e-postadress eller fullständiga namn. En listruta med användarinformation som matchar sökfrågan visas. Då kan du välja användaren i listan.

Du kan även lägga till flera användare åt gången genom att klistra in en komma- eller semikolonavgränsad lista över värden i sökfältet. Exempel: användare1@företag.org,förnamn1 efternamn1,användare2@företag.org,användare3@företag.org,förnamn2 efternamn2 – i båda dessa fall kan endast fullständiga namn eller e-postadresser för interna användare/e-postadresser för externa användare anges.

**VIKTIGT:** Vid användning av en kommaavgränsad lista:

- Om den inbjudna medlemmen redan är mottagare ersätter den nya delningen den befintliga delningen. Detta visas som en varning, och den inbjudna medlemmen visas i gult.
- Om en post i den kommaavgränsade listan inte motsvarar någon intern användares fullständiga namn och inte heller är en giltig e-postadress betraktas en sådan post som en ogiltig mottagare och visas i rött.
- Knappen **Ta bort ogiltiga mottagare** kan användas för att ta bort sådana poster med en gång.

**OBS:** Du kan endast ange 60 mottagare åt gången via fliken **Bjud in medlemmar** i dialogrutan **Dela**. Ett exempel är om 45 användare redan har lagts till och en lista över 20 poster klistras in i sökfältet. Då läggs endast de första 15 posterna till. De följande 5 posterna i den inklistrade listan ignoreras.

- **4** Konfigurera behörigheter:
	- **Visningsprogram:** Användare med den här behörigheten kan visa dokumentet.
	- **Redaktör:** Användare med den här behörigheten kan visa och redigera dokumentet.
	- **Deltagare:** Användare med den här behörigheten kan visa, redigera, ta bort och flytta filerna mellan mappar. Det här alternativet är tillgängligt på mappnivå, inte på filnivå.

<span id="page-36-1"></span>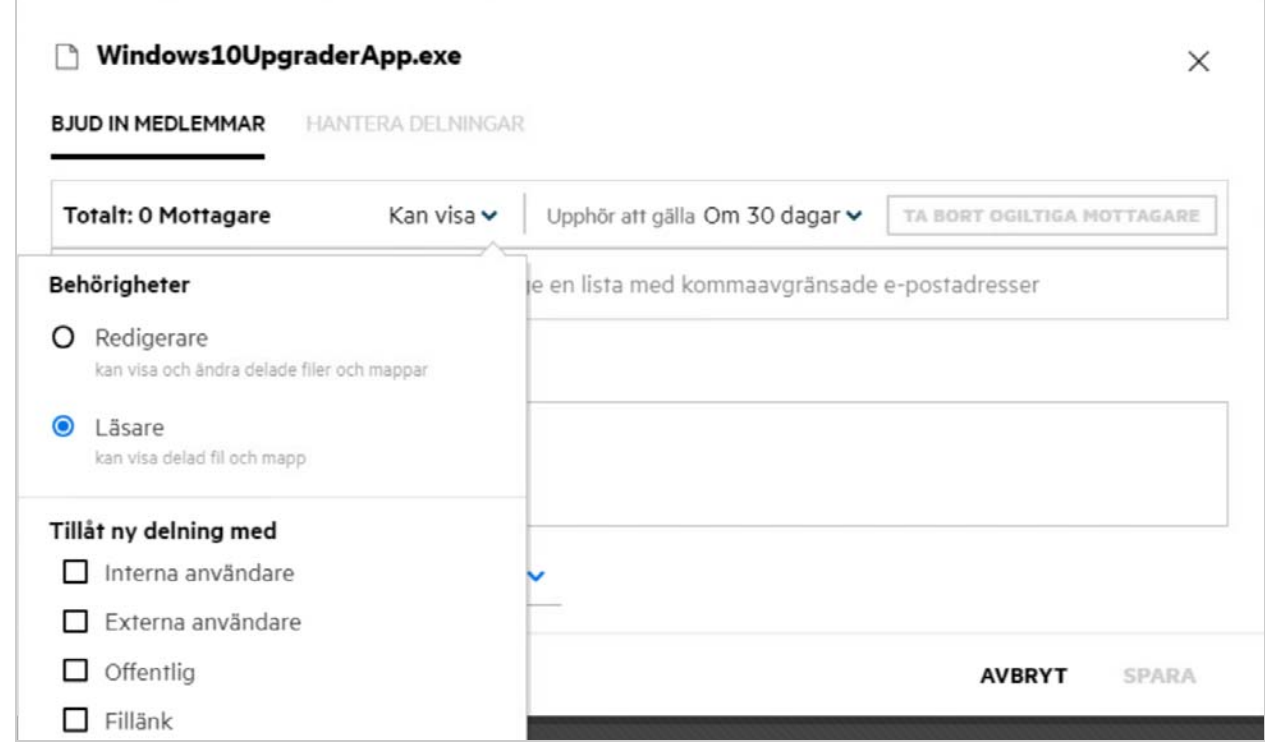

- **5** Du kan ge omdelningsbehörigheter till den användare som filen delas med.
- **6** Reglaget Offentlig delning gör den här filen eller mappen offentlig, utöver att den delas med de för närvarande tillagda medlemmarna.
- **7** Filr skickar som standard ut e-postaviseringar till mottagare av nya delningar. Om ett delningsmeddelande anges visas det i e-postmeddelandet. Detta standardbeteende kan ändras via listrutan för aviseringar.
- **8** Klicka på **Bjud in**.

**Delningslänk:** Med det här alternativet kan du generera en normal eller lösenordsskyddad länk till en fil och dela den med en eller flera mottagare.

#### <span id="page-36-0"></span>**Hur ser jag vilka som har delningsåtkomst till en fil eller mapp i en nätmapp?**

Klicka på knappen **ED** Mer information för en fil.

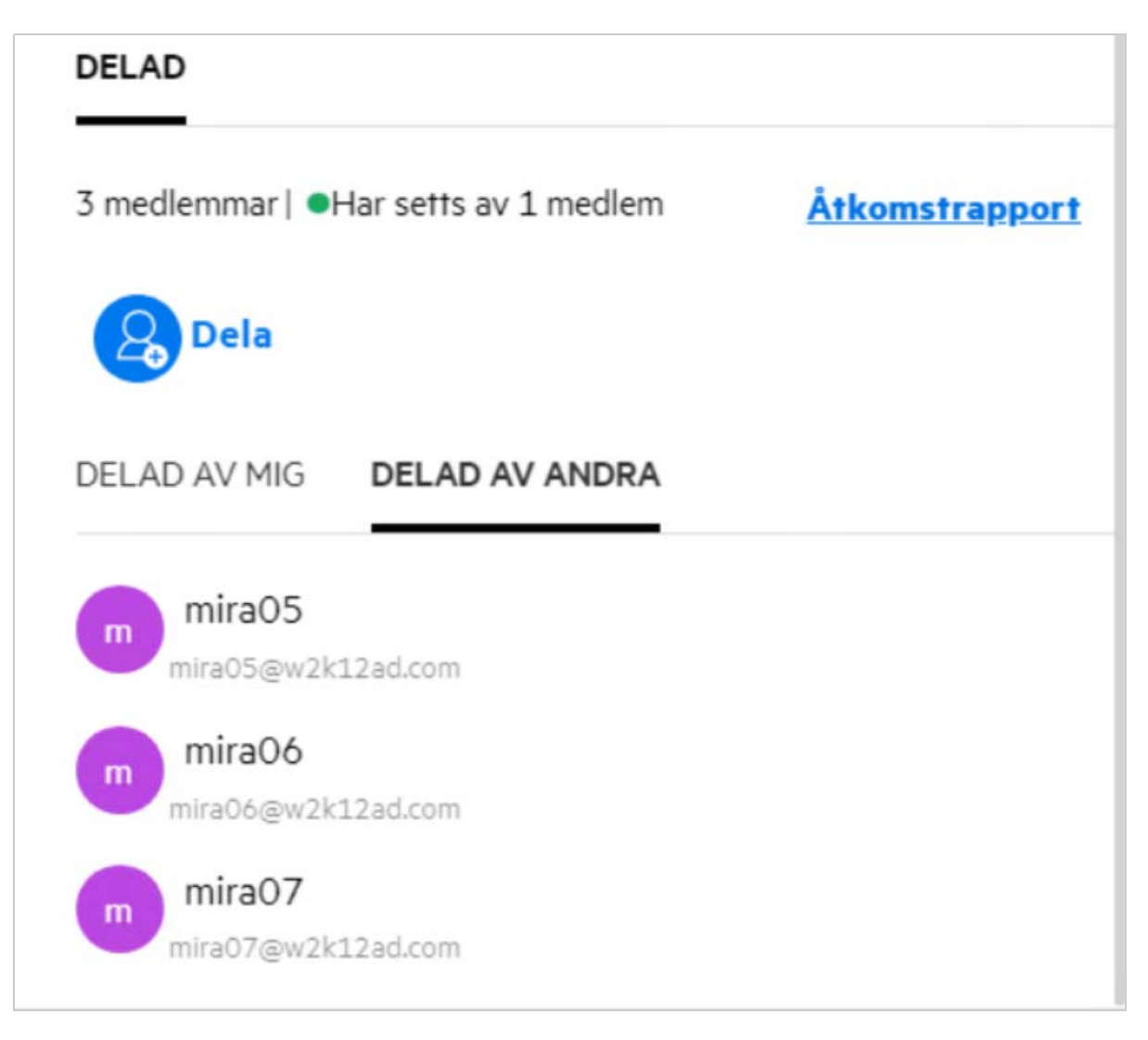

Om filen är delad till andra användare visas de användarnas namn på fliken **DELAD AV ANDRA** i fönstret **Mer information**.

### <span id="page-37-0"></span>**Hur ställer jag in giltighetstiden för en fil som delas?**

När en fil delas kan du ställa in att delningen ska upphöra att gälla. Så här gör du detta:

Gå till fliken **Bjud in medlemmar** och klicka på menyn **Går ut**.

**BJUD IN MEDLEMMAR** 

#### Windows10UpgraderApp.exe

**HANTERA DELNINGAR** 

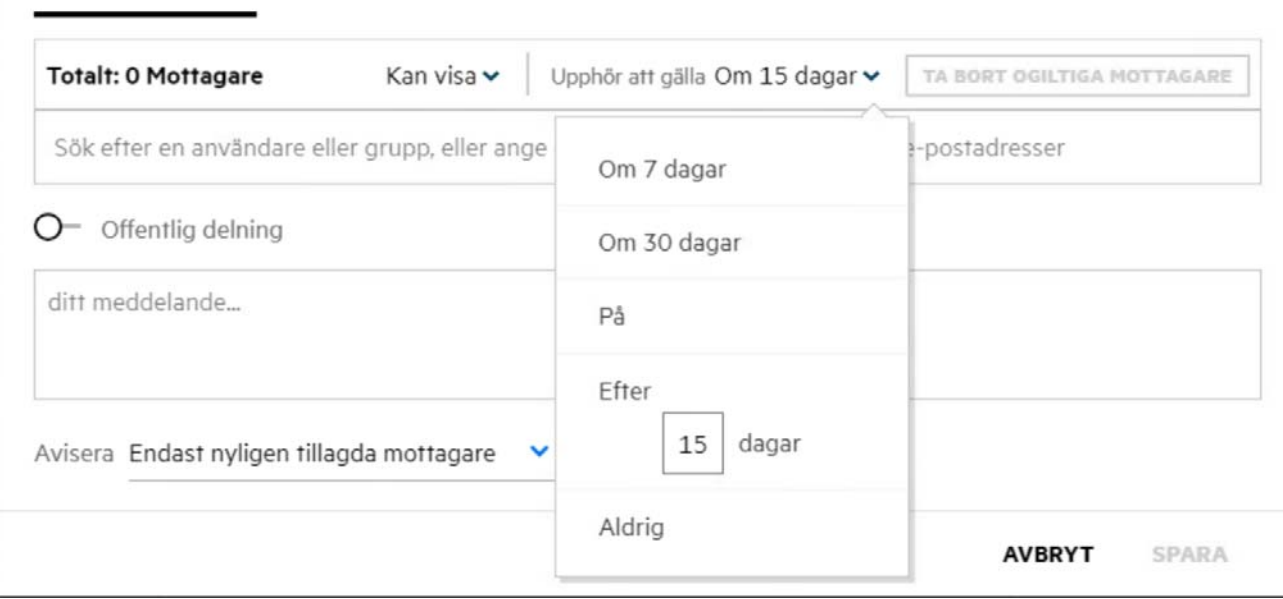

Följande alternativ är tillgängliga i menyn:

**Om 7 dagar:** När du väljer det här alternativet gäller åtkomsten till filen eller mappen du delar i 7 dagar från det att du delar objektet.

**Om 30 dagar:** När du väljer det här alternativet gäller åtkomsten till filen eller mappen du delar i 30 dagar från det att du delar objektet.

**På:** Om du väljer det här alternativet kan du välja ett exakt giltighetsdatum. Personen du delar objektet med har tillgång till filen till det angivna datumet.

**Efter**: Om du väljer det här alternativet kan du ställa in det antal dagar från aktuellt datum då delningen ska upphöra att gälla.

**Aldrig:** Om du väljer alternativet **Never** (Aldrig) upphör personens tillgång till filen eller mappen aldrig att gälla. Administratören kan öka säkerheten genom att dölja alternativet **Never** (Aldrig) på inställningsmenyn genom att avmarkera kryssrutan **Allow Shares to Never Expire** (Tillåt obegränsad giltighet för delningar) i **Share Expiry Settings** (Inställningar för delningars giltighet). Om administratören avmarkerar kryssrutan **Allow Shares to Never Expire** (Tillåt obegränsad giltighet för delningar) fortsätter alternativet **Never** (Aldrig) att gälla för befintliga delningar. Om du däremot redigerar eller ändrar en sådan delning ställs giltigheten för filen eller mappen som standard in på 30 dagar.

#### <span id="page-38-0"></span>**Kan jag dela om en fil som redan delas?**

Ja, en fil som delas med dig kan omdelas när filens ägare har gett omdelningsbehörighet till delningsmottagaren. Se figuren [Delningsbehörigheter.](#page-36-1) Följande är alternativ under **Tillåt ny delning med**:

**Interna användare:** Filer kan omdelas med de interna användarna.

 $\times$ 

- **Externa användare:** Filer kan omdelas med de externa användarna.
- **Offentlig:** Filen kan göras offentlig.
- **Fillänk:** Du kan dela filen igen med hjälp av delningslänken.

#### <span id="page-39-0"></span>**Hur vet jag om en fil redan delas av mig och delas med mig?**

Vid delning av en fil uppdateras kolumnen **Medlemmar** i området för **Mina filer** med det antal medlemmar eller grupper som filen delas med. Alla filer som du delar visas dessutom i **DELAD AV MIG** i respektive områden. Om det finns filer som delas med dig visas de filerna i området för **DELAD MED MIG**. Du kan även klicka på knappen

드 om du vill få mer information.

*Figure 43 Visa mer information*

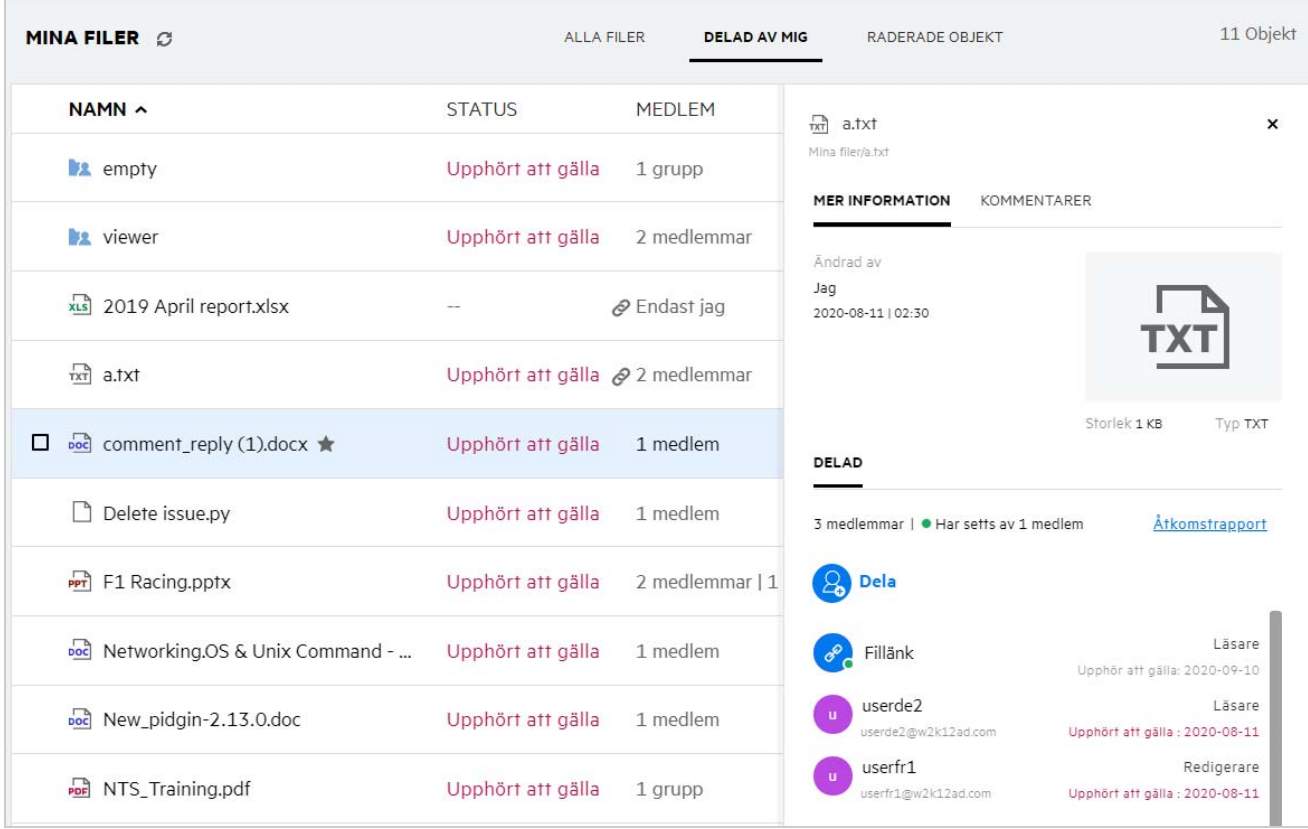

Information om användare och grupper visas samt statusen för upphörande av delning.

### <span id="page-40-0"></span>**Vilka roller och behörigheter kan en användare ha?**

*Tabell 1 Typer av roller*

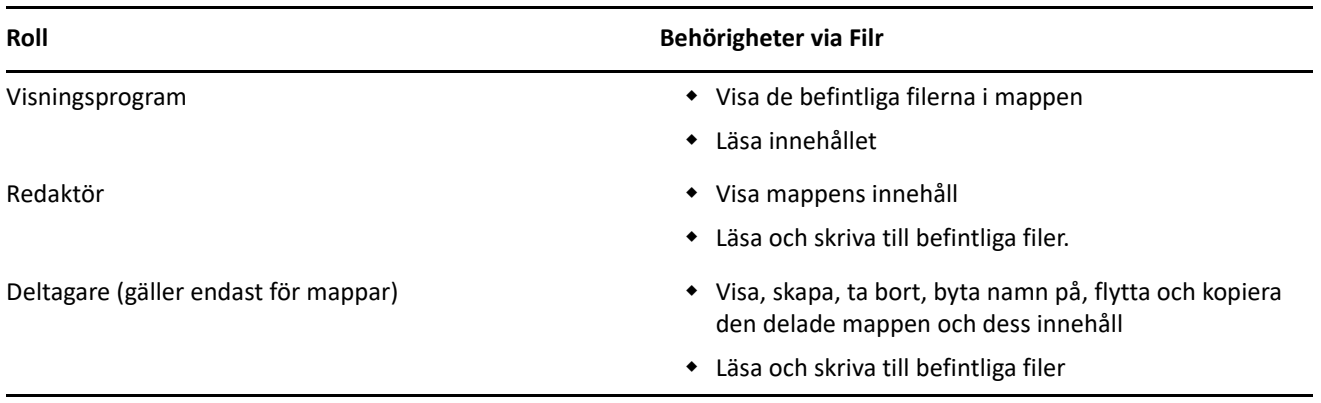

### <span id="page-40-1"></span>**Vad är en rapport om delningsåtkomst?**

I rapporten om delningsåtkomst hittar du information om en fil, till exempel vem som har använt filen och när samt om kommentarer har lagts till i filen. Rapporten om delningsåtkomst är endast tillgänglig i Filr Advanced. När en mottagare använder den delade filen får du en e-postavisering från Filr. Du kan även visa åtkomstrapporten genom att klicka på den länk som finns i e-postmeddelandet. Då kommer du till mottagarens information. Om mottagaren har skaffat åtkomst till den delade filen visas alternativet **Åtkomstrapport** i filens fönster **Information**.

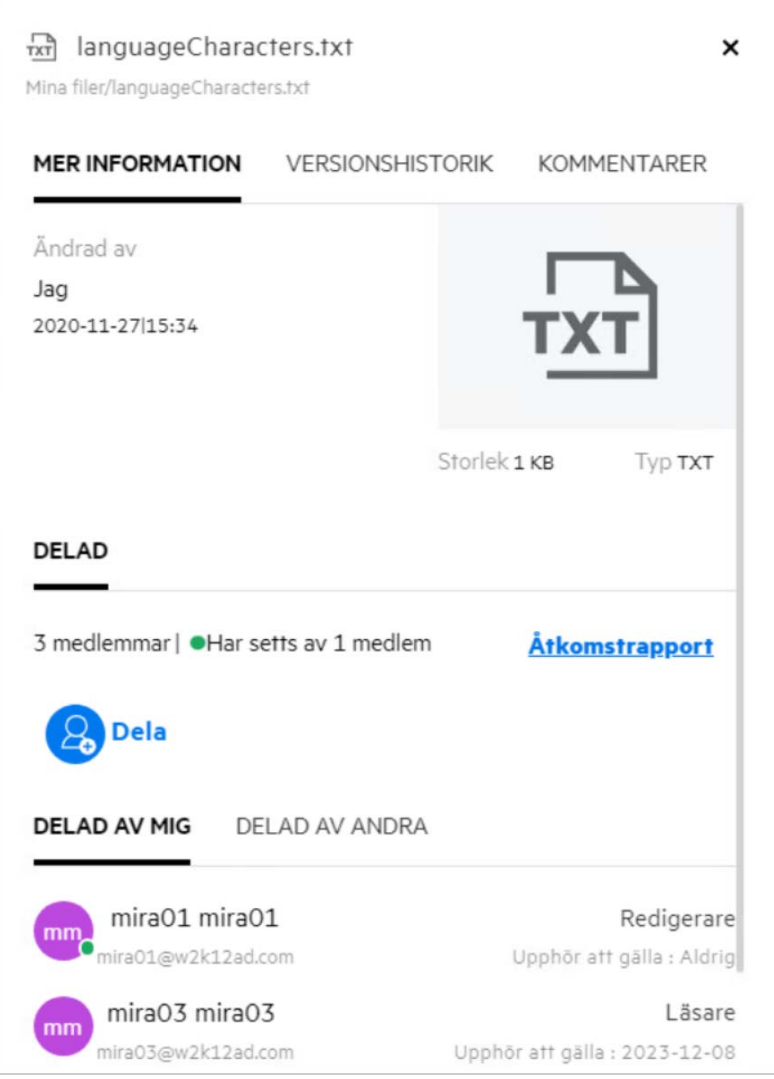

Rapporten innehåller åtkomstinformation för mottagarna, däribland vem som har använt filen, IP-adressen för den dator som filen användes med samt datum och tid för filåtkomsten. Du kan hämta en PDF-version av rapporten genom att klicka på **Hämta rapport**.

# <span id="page-41-0"></span>**Vad är en delningslänk?**

En delningslänk är en webbadress som ger skrivskyddad åtkomst till en fil. Från och med version 24.2 kan du ställa in ett lösenord, antingen när du skapar delningslänken eller efteråt. Om delningslänken är lösenordsskyddad måste mottagaren ange lösenordet, som användaren som delade filen måste tillhandahålla.

#### <span id="page-41-1"></span>**Så genererar du en normal eller lösenordsskyddad delningslänk**

Om du vill generera en normal eller lösenordsskyddad delningslänk högerklickar du på filen du vill dela och väljer alternativet **Delningslänk** från filens **sammanhangsmeny**.

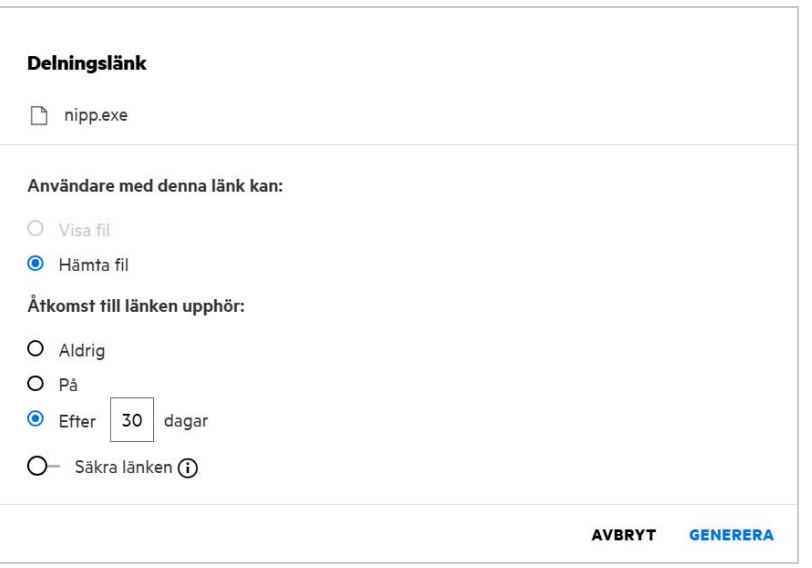

Du kan generera delningslänken med följande behörigheter:

- **Visa filen** filen konverteras till en HTML-vy och renderas i läsfönstret.
- **Hämta filen** användaren kan hämta filen. De mediefiler som läsfönstret har stöd för renderas direkt i läsfönstret. Sedan kan du hämta filen. Om läsfönstret saknar stöd för filtypen hämtas filen automatiskt. PDF-filer som är större än 32 MB hämtas automatiskt. Du kan även hämta filer med kommandoradsverktyg som wget och curl om motsvarande delningslänk inte är lösenordsskyddad.

Välj något av följande alternativ om du vill ställa in en giltighetstid för din länk:

- **Aldrig** det här alternativet är bara tillgängligt om **Tillåt att resurser aldrig upphör att gälla** är aktiverat i administrationskonsolen. Om det här alternativet är inaktivt fortsätter befintliga delningar med alternativet **Aldrig** att vara tillgängliga obegränsat.
- **På** ange giltighetstiden för delningslänken som ett specifikt datum.
- **Efter** ange giltighetstiden för delningslänken relativt dagens datum.

**Skydda den här länken –** aktivera det här alternativet om du vill skydda delningslänken. Alternativet visas om **Tillåt att delningslänkar är lösenordsskyddade** under **Inställningar för delningslänk** är aktiverat i administrationskonsolen Det gör att du kan ställa in ett lösenord för länken. Du måste tillhandahålla lösenordet till de mottagare som ska använda länken. Du kan ställa in lösenordet när du skapar eller ändrar en delningslänk.

*Figure 46 Lösenordsskyddad delningslänk*

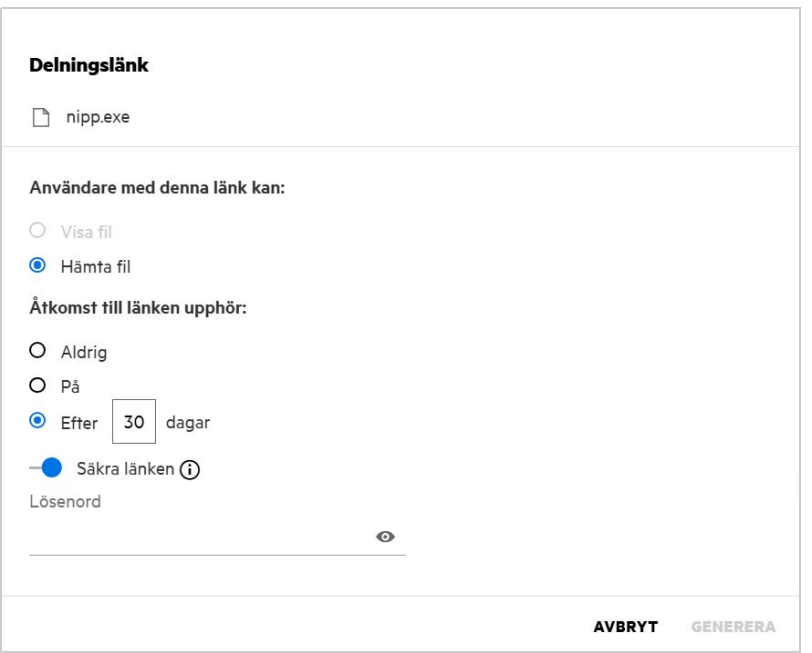

**Lösenord -** ange lösenordet för delningslänken som ska genereras för filen. Om **Använd Filrs lösenordspolicy när lösenord ställs in för delningslänkar** är aktiverat i administrationskonsolen måste lösenordet du ställer in följa lösenordspolicyn i Filr.

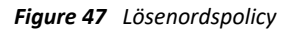

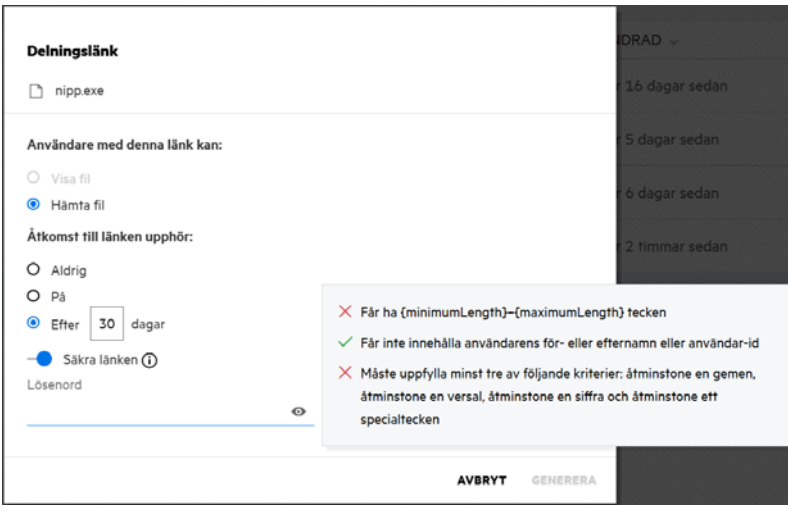

Klicka på **GENERERA** för att generera den unika delningslänken.

Nu kan du dela länken direkt med valfria mottagare via e-post, SMS, sociala medier eller andra samarbetsplattformar. Användare som klickar på länken får direkt åtkomst till filen. Beroende på typen av länken kan användare visa eller hämta filen.

#### *Figure 48 Skapad länk*

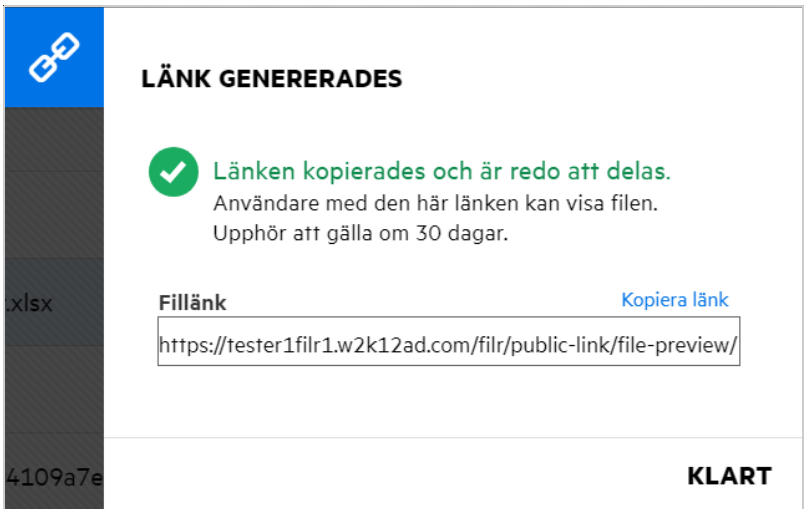

#### <span id="page-44-0"></span>**Så ändrar du lösenordet för en lösenordsskyddad delningslänk**

Du kan redigera lösenordsskyddade delningslänkar. Du kan ändra det lösenord som är inställt för en länk.

Om du vill ändra delningslänken eller lösenordet för en befintlig lösenordsskyddad delningslänk högerklickar du på filen du har genererat delningslänken för och väljer **Ändra länk** från menyn **Fler åtgärder**. Dialogrutan Delningslänk visas.

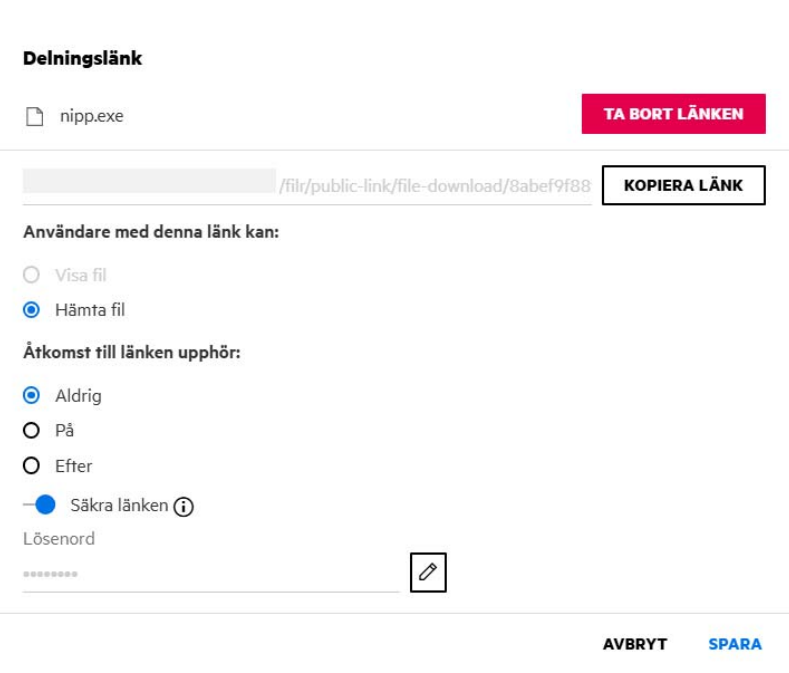

*Figure 49 Modifiera länk*

Klicka på redigeringsknappen intill fältet **Lösenord**. Då rensas lösenordsfältet så att du kan ange ett nytt lösenord. När du redigerar lösenordet kan du växla om det angivna lösenordet ska visas med knappen visa/dölj

 $\bullet$  . Ange ett nytt lösenord som uppfyller lösenordspolicyn i Filr, klicka på den högra markeringsknappen  $\Box$ och sedan på Spara. Om du inte vill redigera lösenordet klickar du på krysset  $\boxed{\times}$ .

#### **OBS:**

- Här är lösenordet ändrat och den genererade länken förblir densamma. Om du vill generera en ny länk klickar du på **Ta bort länken** och följer anvisningarna i ["Så genererar du en normal eller lösenordsskyddad](#page-41-1)  [delningslänk" på sidan 42](#page-41-1)
- När du ändrar lösenordet för en lösenordsskyddad delningslänk måste du skicka det nya lösenordet till mottagarna.

*Figure 50 Ändra lösenord*

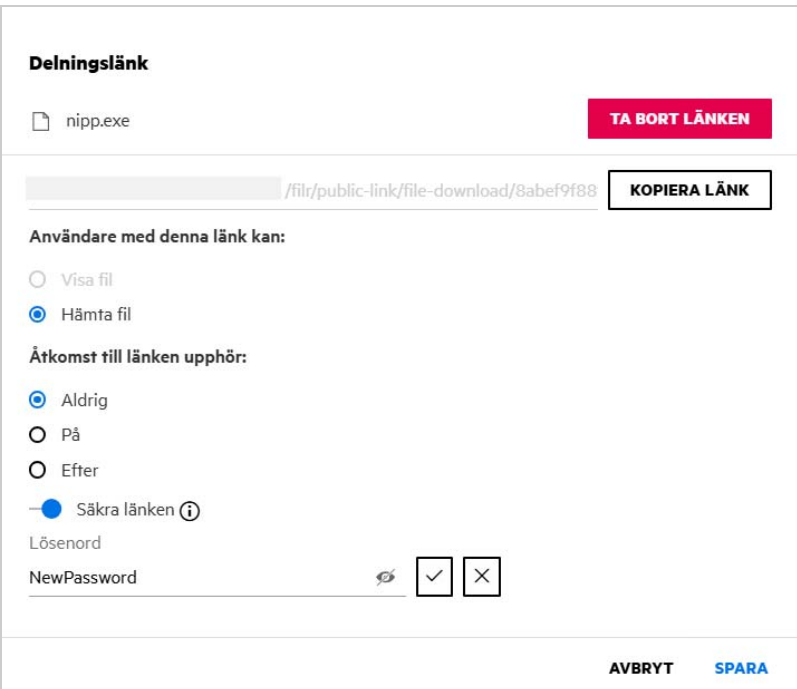

#### <span id="page-45-0"></span>**Hur slutar jag dela en delad fil?**

Om du vill sluta dela en fil kan du välja alternativet **Sluta dela** i menyn **Fler åtgärder**.

Om filen delas med flera användare och du vill sluta dela filen för en specifik användare använder du alternativet **Hantera delning** i menyn **Fler åtgärder** för en fil. I dialogrutan **Hantera delningar** går du till fliken

**Hantera delningar**, markerar användarnamnet och klickar på .

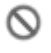

Du kan gå till området **DELAD AV MIG**, markera flera filer och välja alternativet **Sluta dela** i menyn **Fler åtgärder** uppe till höger på sidan.

### <span id="page-46-0"></span>**Hur redigerar jag delningsbehörigheter?**

När du delar flera filer eller mappar och en fil har behörigheten läsare och en mapp har behörigheten deltagare så gäller behörigheten läsare. Du kan redigera delningsbehörigheterna med hjälp av alternativet **Hantera delningar** i menyn **Fler åtgärder** för en fil. I dialogrutan Hantera delning går du till fliken **Hantera** 

**delningar**, markerar namnet på användaren/gruppen och klickar på .

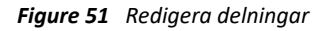

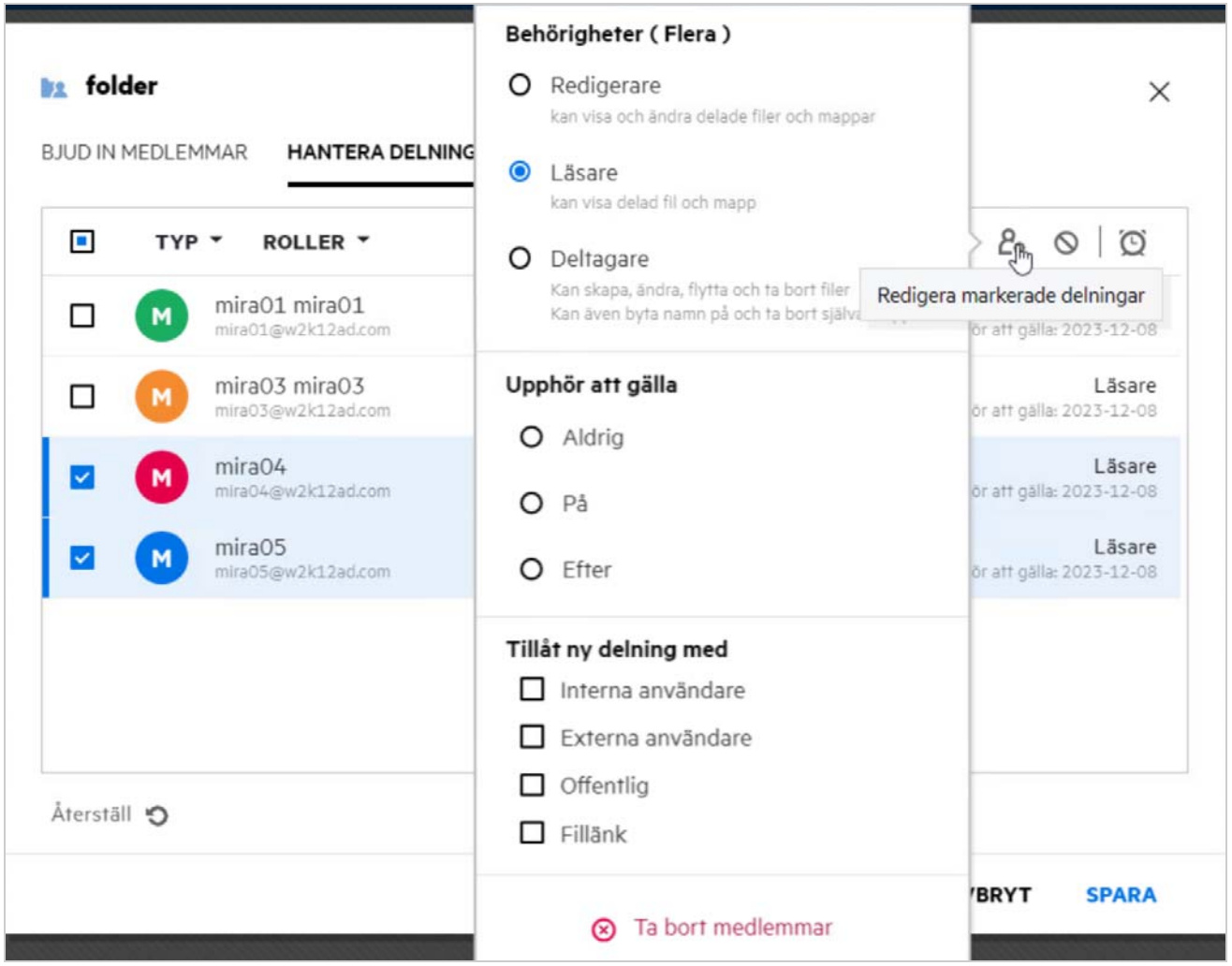

Här kan du ändra delningsbehörigheter och upphörande av delning. Om du klickar på alternativet **Återställ** återställs de ändringar som gjorts av de gamla behörighetsinställningarna.

### <span id="page-47-0"></span>**Hur använder jag en anpassad mall eller skapar en ny fil?**

Nu kan du redigera de anpassade mallarna eller skapa en ny fil i Filr. Alternativet **Skapa ny fil** är endast tillgängligt för Advanced Filr Edition, och Innehållsredigeraren måste vara aktiverad av administratören. I området **Mina filer** och **Nätmappar** finns det här alternativet på rotnivå och mappnivå. I områdena **Delad med mig** och **Delad av mig** finns alternativet bara på mappnivå.

Du skapar en ny fil genom att utföra följande steg:

**1** Klicka på  $\overline{\mathsf{T}}$  i hörnet av Filr-arbetsområdena.

De standardfilmallar som levereras med Filr och de mallar som läggs till av en administratör visas i listan med filmallar. Fönstret **Skapa ett nytt <Document type>-dokument** visas.

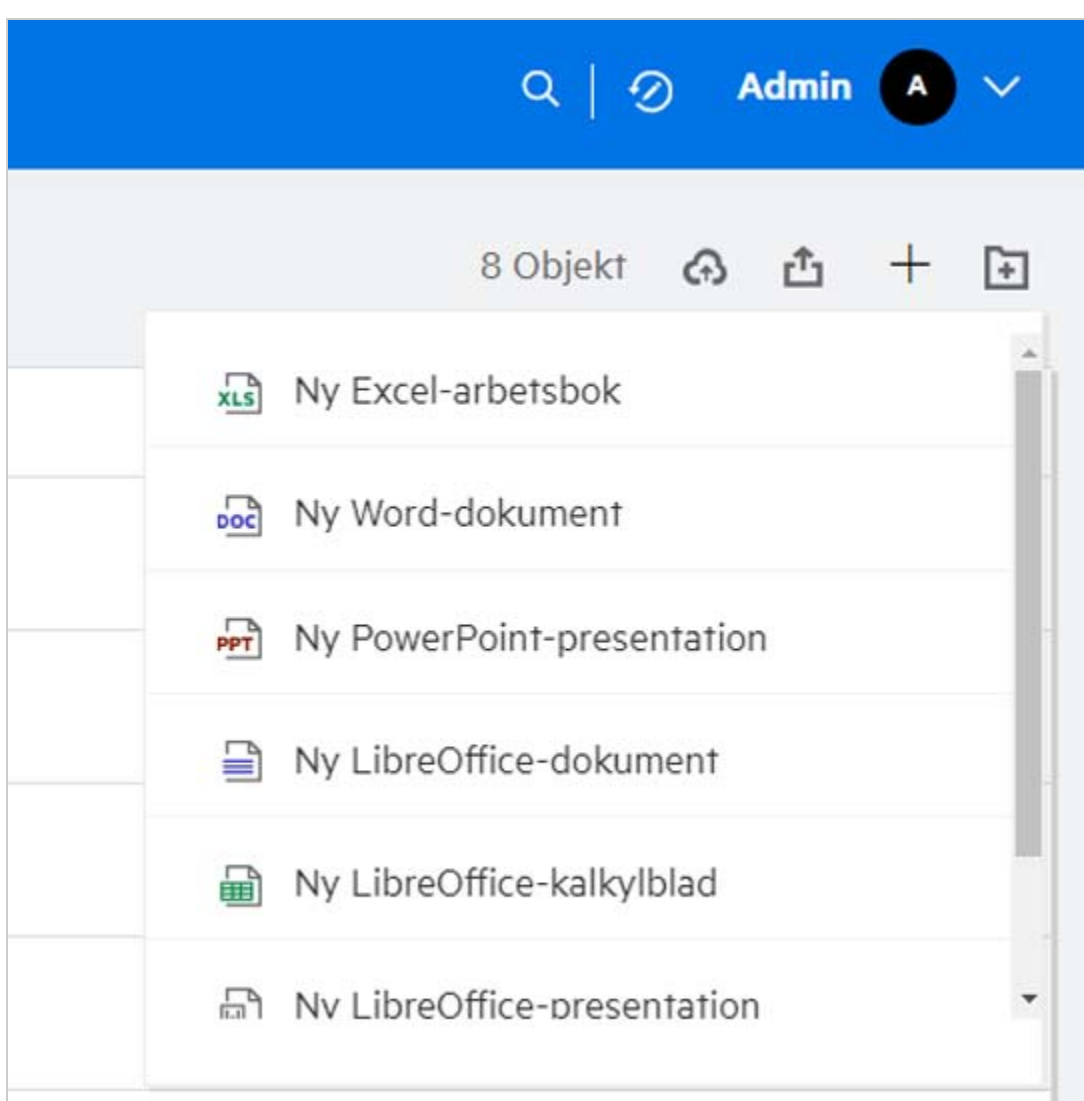

*Figure 52 Skapa en ny fil*

**2** Välj filmallen i listan.

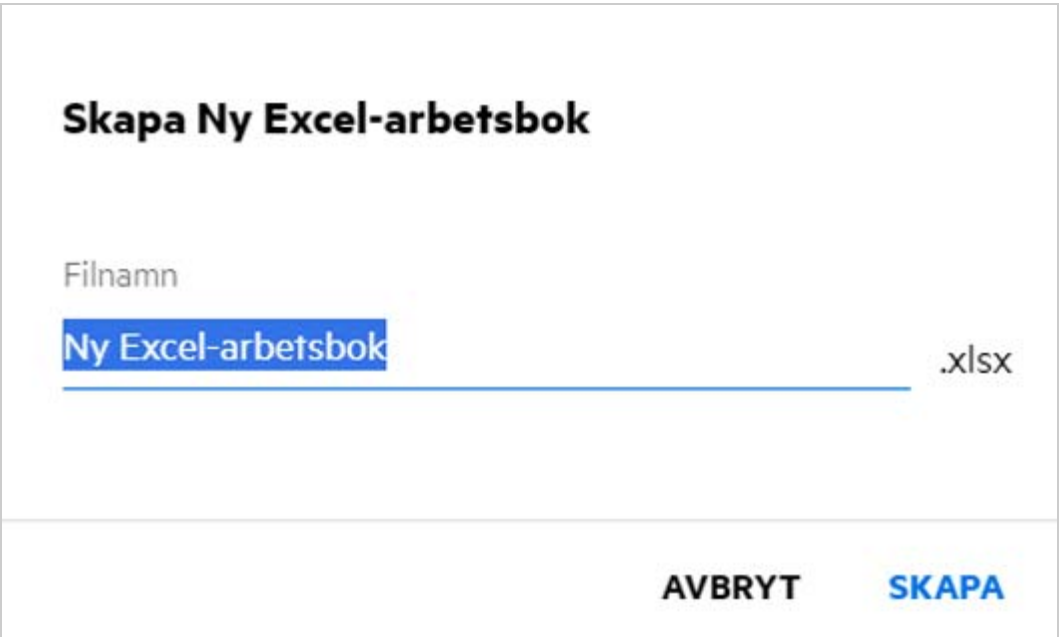

**3** Ange filnamnet och klicka på **Skapa**. Filen sparas i Filr. Därefter kan du redigera filen efter behov.

**OBS:** Det här alternativet visas när du har deltagarbehörigheter för mappen eller Filr-arbetsområdena.

Alla typer av filmallar som administratören lägger till visas i mallistan, men du kan bara redigera mallen i Filrwebbklienten om CE har stöd för filtypen.

#### <span id="page-48-0"></span>**Vad är dataläckageskydd (DLP, Data Leak Prevention)?**

Med funktionen dataläckageskydd kan du kontrollera viktiga organisationsfiler. Den hjälper dig att följa dataskyddsprinciper samtidigt som du får fjärråtkomst till externa partner och användare som arbetar på distans.

Dataläckageskydd hanteras med en principbaserad preventionsmekanism. När en princip tillämpas på en fil följer filen den konfiguration som angetts i principen. En uppsättning filåtgärdsrestriktioner tilldelas till en princip. När en princip tillämpas på en fil följs filåtgärdsrestriktionerna.

Exempel: En princip med "Dela externt" som filåtgärdsrestriktion tillämpas på en fil. Delning av den här filen med externa användare är begränsad (Dela med externa användare, Dela offentligt och Dela med fillänkar).

#### <span id="page-48-1"></span>**Vilka behörigheter ska jag ha för att hantera DLP på min arbetsyta (nätmapp)?**

När DLP aktiveras för nätmappen och principen inte tillämpas på nätmappsnivå, och om du görs till moderator för nätmappen, kan du tillämpa eller ta bort en DLP-princip från filer på arbetsytan.

### <span id="page-49-0"></span>**Hur vet jag om DLP-principen tillämpas på nätmappsnivå?**

För en fil utför du följande:

Välj **DLP-princip** i menyn **Fler åtgärder**.

eller

Klicka på alternativet **Mer information**.

För en fil i en nätmapp kan du se något av följande:

 Om DLP är aktiverat och en princip inte är tillämpad på nätmappsnivå visas knappen DLP-princip ovanför fliken **Information**. Du kan klicka på den här knappen, välja en princip och tillämpa den på filen.

<mark>。</mark> MS\_doc1\_üöäóñéàôè言語がêáержиęł语己更šč... × Nätmappar/ALL23/MS\_doc1\_üōäóñéàôè言語がěáepжиel诒已更ščóú.doc

**DLP-POLICY** KOMMENTARER **MER INFORMATION** Ändrad av Jag 2022-10-07 | 16:13 Storlek 25 KB Typ DOC **DELAD** 3 medlemmar Dela DELAD AV MIG DELAD AV ANDRA

 Om DLP är aktiverat och en princip är tillämpad på nätmappsnivå visas DLP-principnamnet ovanför fliken **Information**. Principnamnet är skrivskyddat och kan inte redigeras.

品 MS\_doc1\_üöäóñéàôè言語がêáержиęł语己更šč... ×

Nätmappar/ALL23/MS\_doc1\_ūōäóñéàôè言語がéáepжиel诒已更ščóú.doc

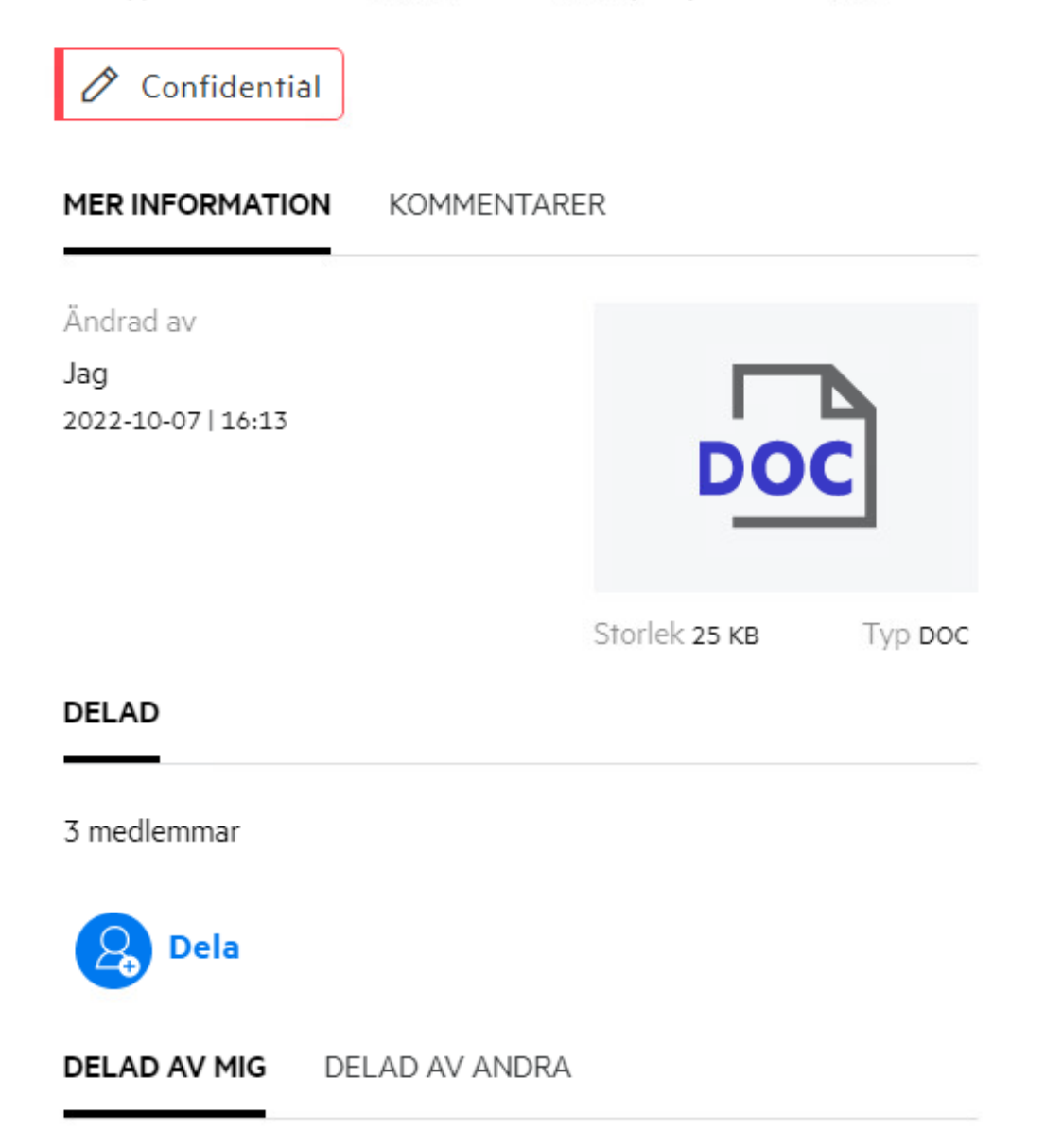

#### <span id="page-51-0"></span>**Hur kan en moderator tillämpa en DLP-princip på filerna?**

När en DLP-princip aktiveras för en nätmapp och en princip inte är tillämpad på nätmappsnivå utför moderatorn följande steg för att tillämpa en princip på en fil:

- **1** Logga in på Filr-programmet.
- **2** Gå till den nätmapp som DLP är aktiverat för utan princip tillämpad på nätmappsnivå.
- **3** Utför något av följande:
	- **3a** Välj **DLP-princip** i menyn **Fler alternativ**. Dialogrutan **Hantera DLP-princip** visas.

#### Eller

#### *Figure 56 Menyn Fler alternativ*

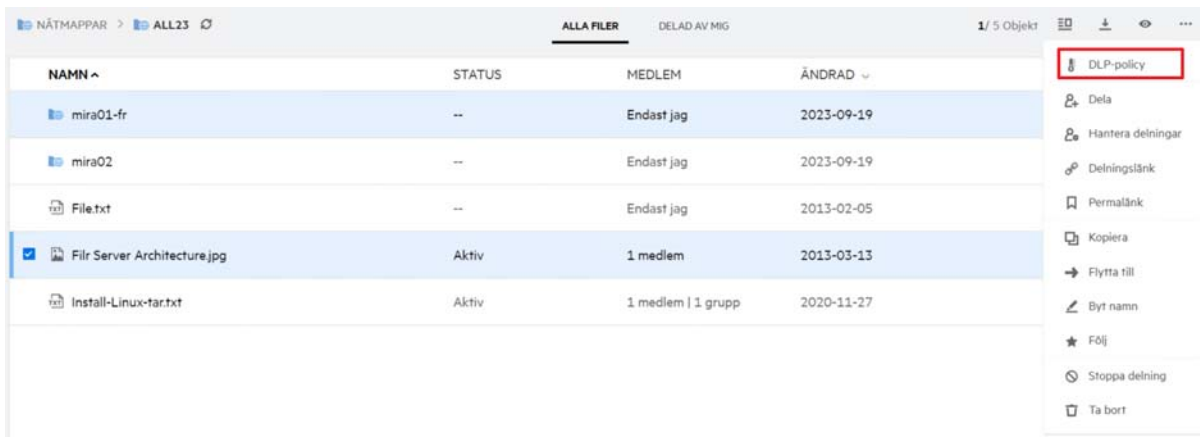

**3b** Välj **DLP-princip** i menyn **Fler åtgärder**. Dialogrutan **Hantera DLP-princip** visas.

<mark>∞</mark> MS\_doc1\_üöäóñéàôè言語がêáержиęł语己更šč... × Nätmappar/ALL23/MS\_doc1\_ūōäóñéàôè言語がêáepжиel诒已更ščóú.doc

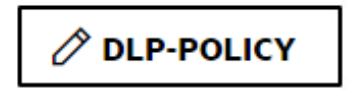

**MER INFORMATION** KOMMENTARER

Ändrad av

Jag 2022-10-07 | 16:13

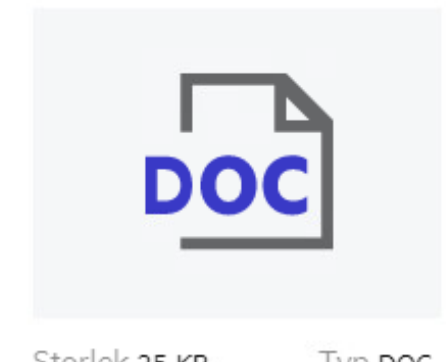

Storlek 25 KB Typ DOC

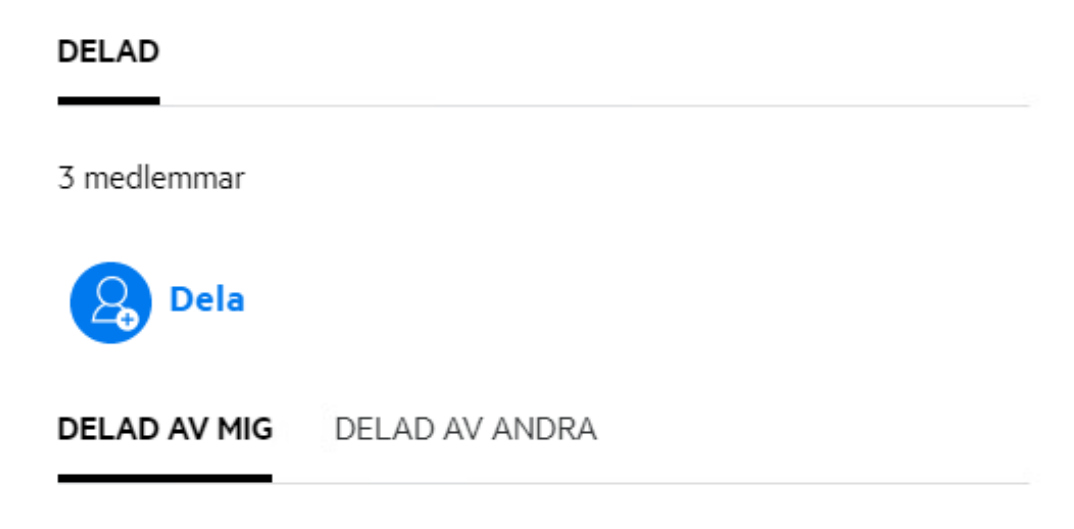

**4** Välj principen i listrutan.

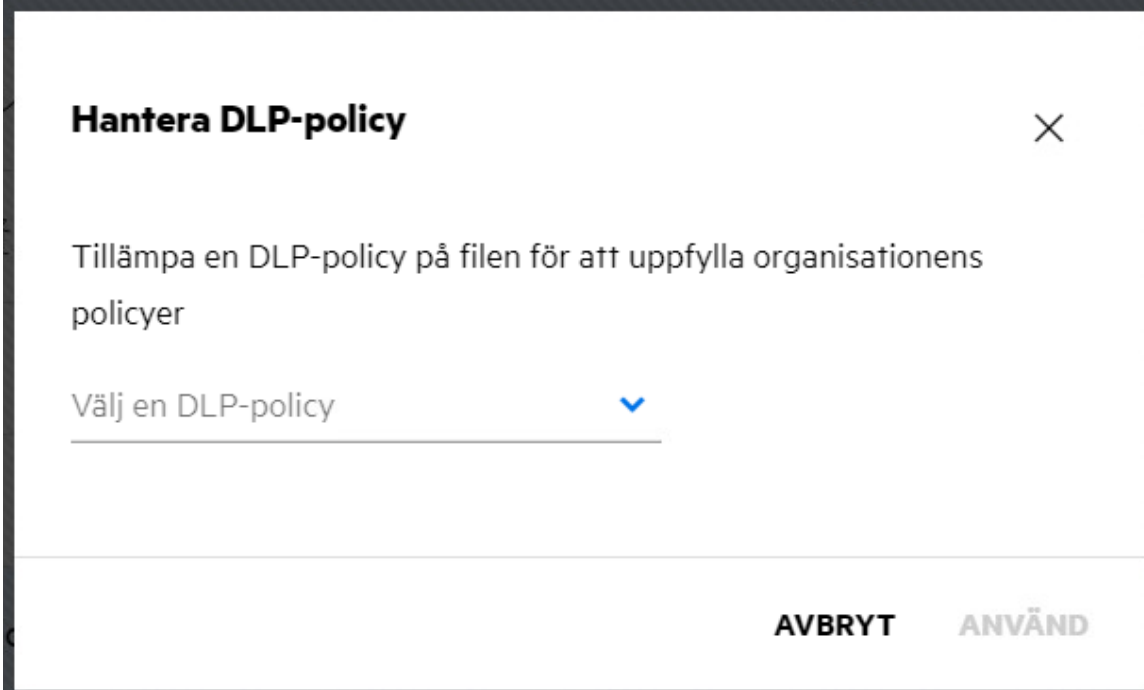

**5** Klicka på **Verkställ**.

Principen tillämpas på filen.

### <span id="page-54-0"></span>**Hur tar jag bort den princip som är tillämpad på en fil?**

Om du är moderator för en nätmapp kan du tillämpa DLP-principer på filer i den nätmappen.

När en DLP-princip aktiveras för en nätmapp och en princip tillämpas på en fil i nätmappen kan en moderator ta bort principen. Ta bort principen genom att göra följande:

- **1** Logga in på Filr-programmet.
- **2** Gå till den nätmapp som DLP är aktiverat för utan princip tillämpad på nätmappsnivå.
- **3** Utför något av följande:
	- **3a** Välj **DLP-princip** i menyn **Fler alternativ**. Dialogrutan **Hantera DLP-princip** visas.

Eller

#### *Figure 59 Menyn Fler alternativ*

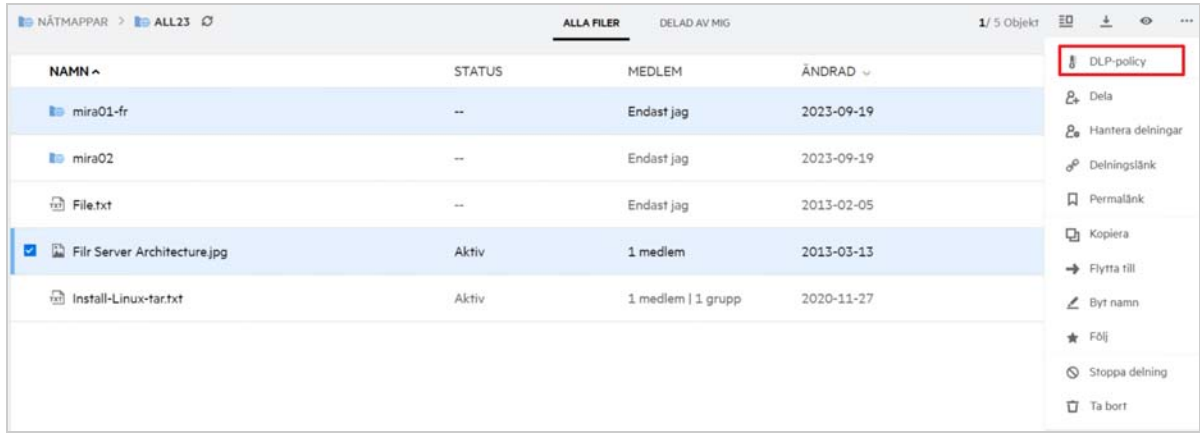

**3b** Välj **DLP-princip** i menyn **Fler åtgärder**. Dialogrutan **Hantera DLP-princip** visas.

#### *Figure 60 Mer information*

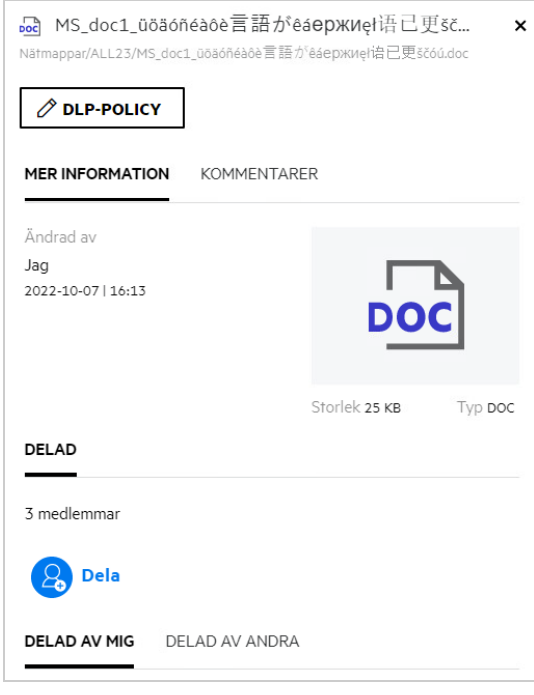

**4** Välj principen i listrutan.

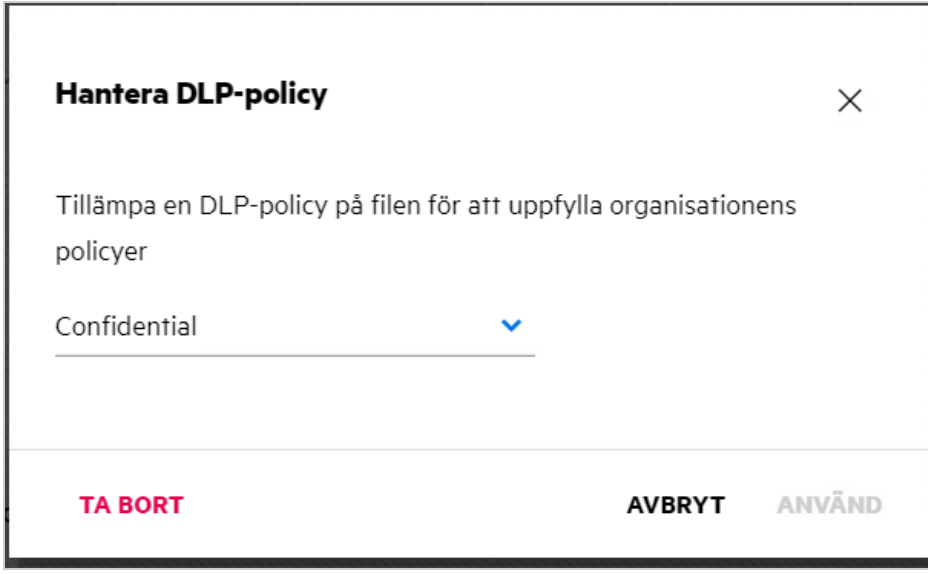

- **5** Klicka på **Ta bort**. En bekräftelsesida visas.
- **6** Klicka på **OK**.

Principen tas bort.

### <span id="page-56-0"></span>**Vad är en självregistreringssida?**

När en fil delas med en användare utanför organisationen måste användaren logga in på Filr-programmet för att komma åt filen. När filen delas skickas ett e-postmeddelande till den externa användaren med länken till ett självregistreringsformulär. Användaren måste registrera detaljerna i formuläret och slutföra självregistreringsprocessen för att kunna logga in till Filr-programmet. Formuläret ser ut så här:

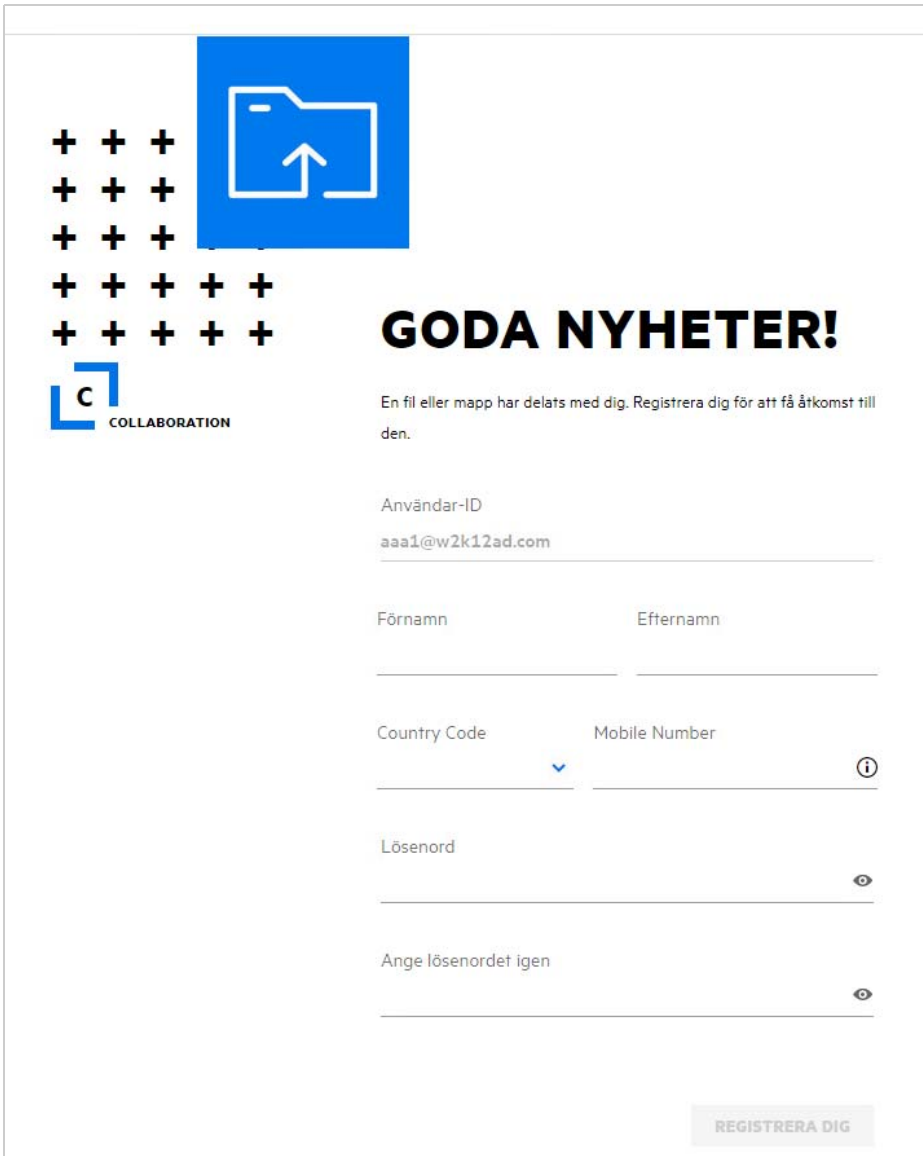

Ange följande information för att slutföra processen:

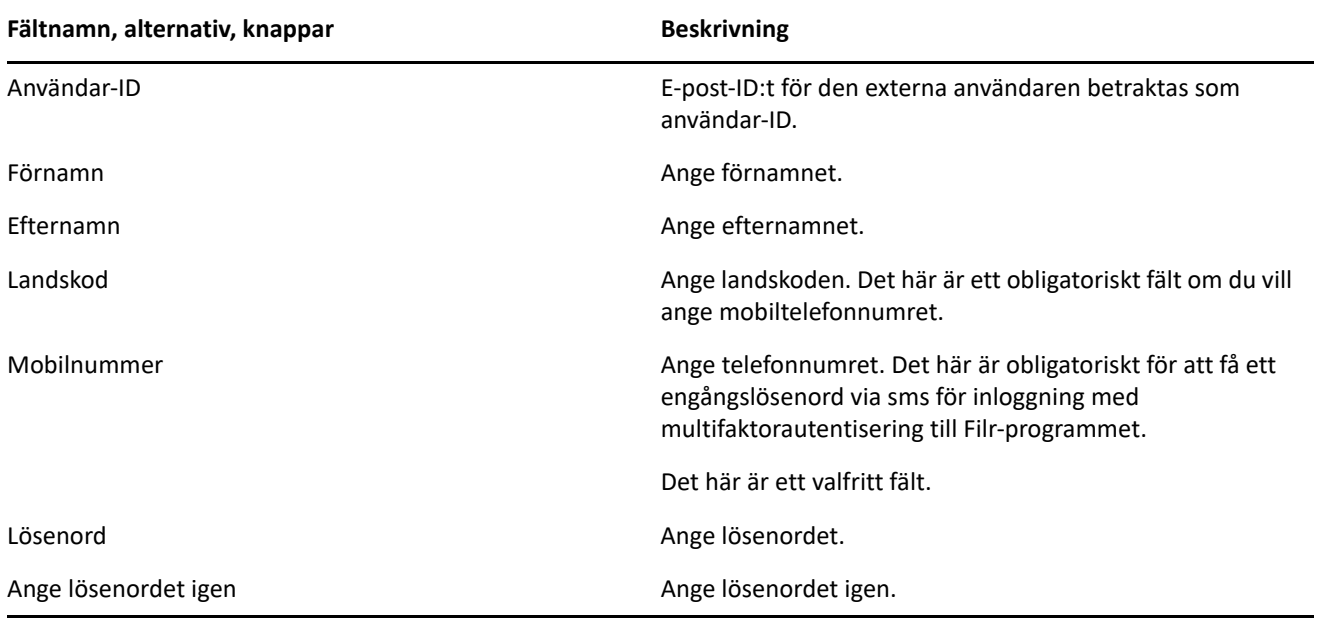

**2** Klicka på **Registrera**.

#### **Juridisk information**

#### **Copyright 2023 Open Text**.

De enda garantierna för produkter och tjänster från Open Text och dess närstående bolag och licensgivare ("Open Text") är sådana som kan anges i de uttryckliga garantier som bifogas sådana produkter och tjänster. Ingenting häri ska tolkas som en ytterligare garanti. Open Text ansvarar inte för tekniska eller redaktionella fel eller utelämnanden som finns här. Informationen i detta dokument kan ändras utan förvarning.